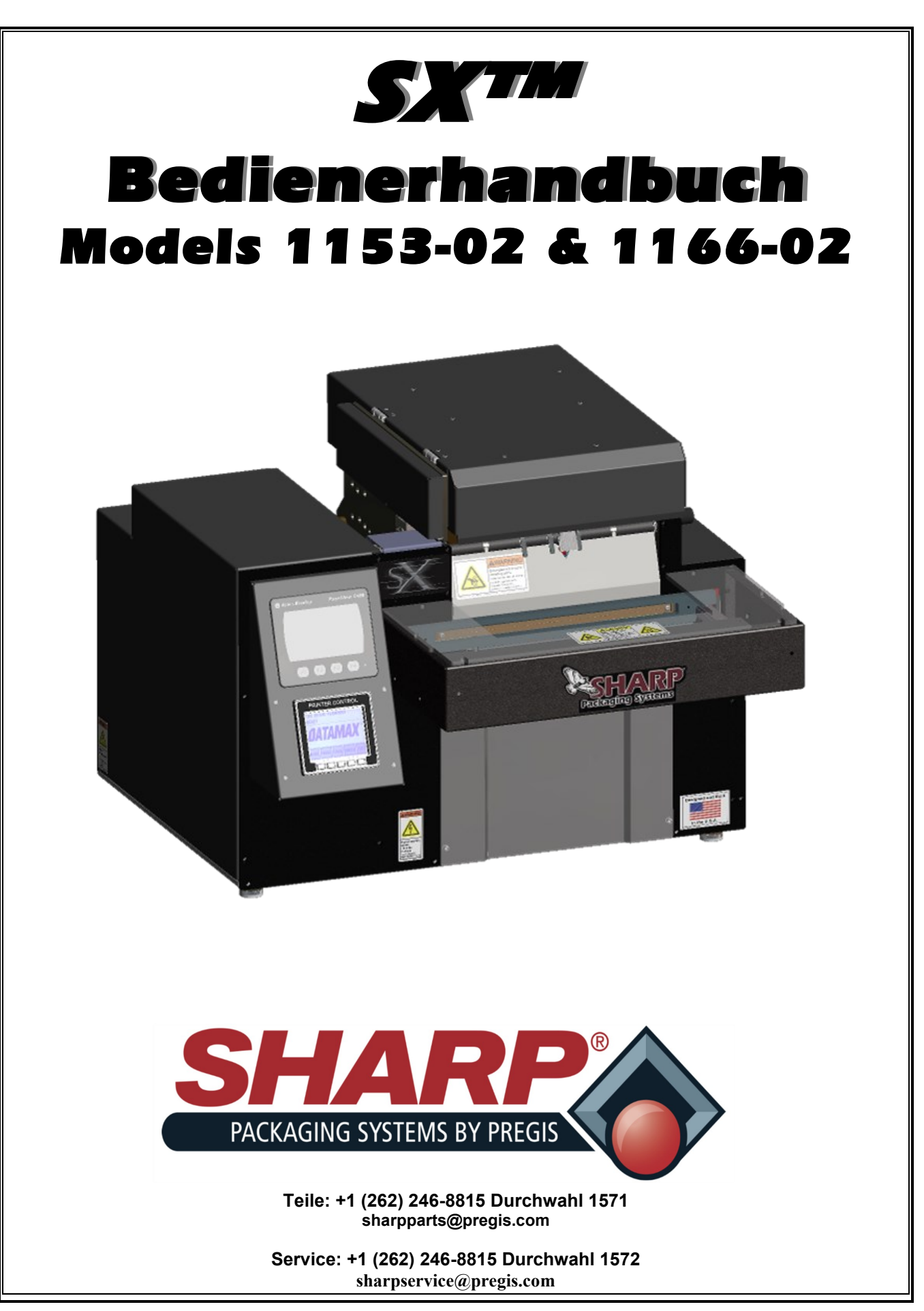

**Übersetzung der Originalanleitung Copyright © 2021**

ABSICHTLICH LEERE SEITE

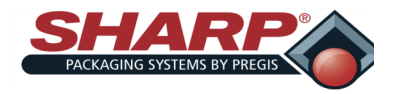

# **INHALTSVERZEICHNIS**

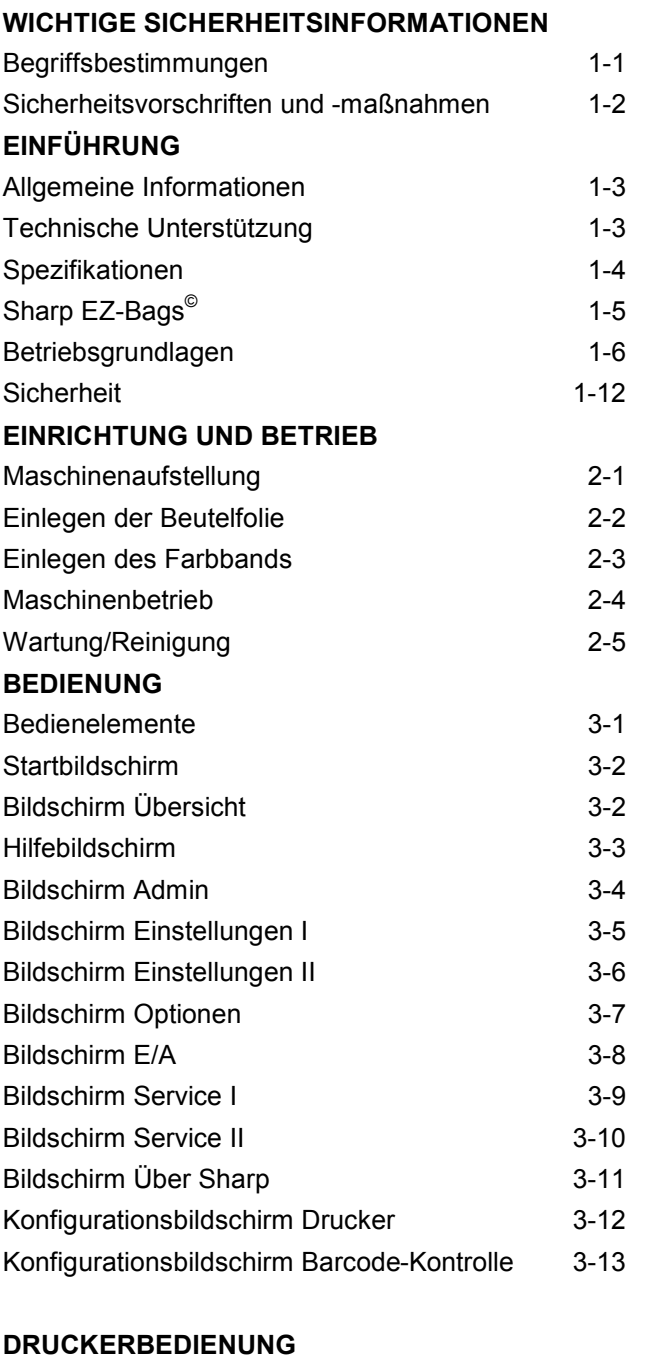

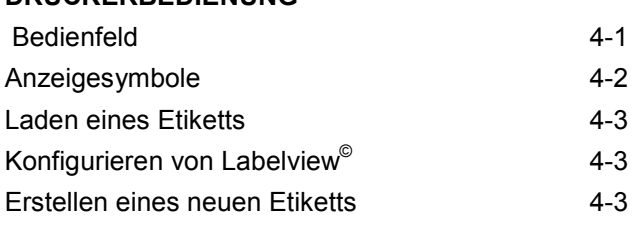

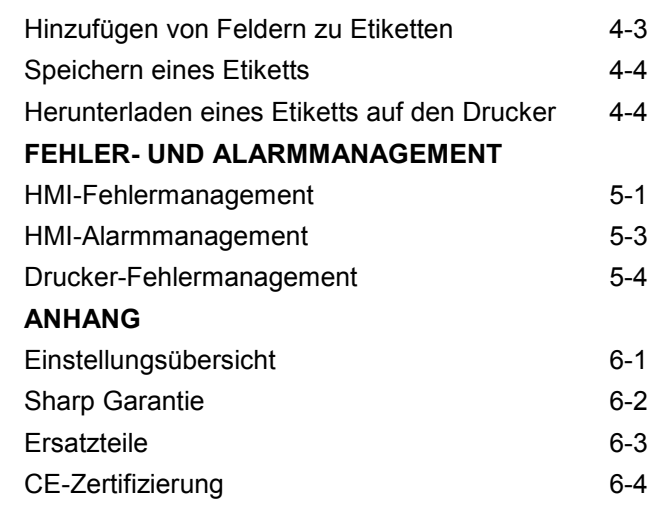

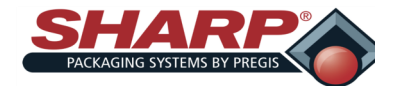

# WICHTIGE SICHERHEITSINFOR-

### **WICHTIGE SICHERHEITSINFORMATIONEN**

#### **BEGRIFFSBESTIMMUNGEN**

In diesem Handbuch finden Sie die folgenden Sicherheitshinweise mit dem zugehörigen Symbol.

**Dieses Symbol kennzeichnet wichtige Sicherheitsaspekte im Zusammenhang mit der Bedienung und Wartung der Sharp** *SX***™.**

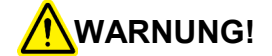

**ALLGEMEINER WARNHINWEIS. Enthält wichtige Informationen für den ordnungsgemäßen Betrieb der Anlage. Die Nichtbeachtung kann Schäden an der Anlage und schwere Verletzungen oder den Tod zur Folge haben.**

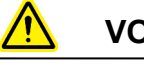

**VORSICHT**

**ALLGEMEINER VORSICHTSHINWEIS. Enthält wichtige Informationen für den ordnungsgemäßen Betrieb der Anlage. Die Nichtbeachtung kann Schäden an der Anlage** 

#### **SICHERHEITSSCHILDER**

Das folgende Schild ist überall dort an der Sharp *SX™* angebracht, wo eine abnehmbare Schutzvorrichtung oder Platte den beheizten Schweißbereich schützt. Unterbrechen Sie immer die Stromversorgung der Maschine, bevor Sie Schutzvorrichtungen und/oder Platten entfernen.

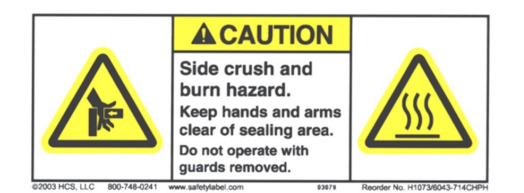

Das folgende Schild wird dort angebracht, wo die Möglichkeit besteht, dass sich Ihre Hände, lange Haare, Schmuck usw. zwischen zwei sich drehenden Teilen verfangen. Sichern Sie unbedingt lose Gegenstände, bevor Sie sich der Maschine nähern und sie bedienen.

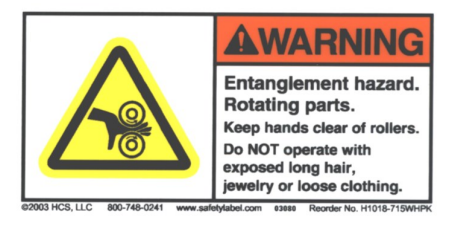

Das folgende Schild befindet sich dort an der Sharp *SX™*, wo Verletzungsgefahr durch Quetschstellen oder bewegli-

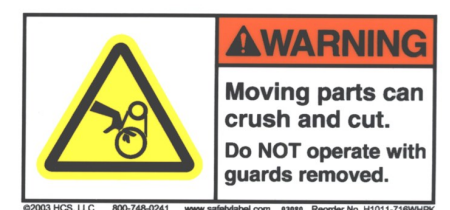

che Teile besteht. Stellen Sie sicher, dass die Stromversorgung unterbrochen ist, bevor Sie Schutzvorrichtungen und/oder Platten entfernen.

Das folgende Schild befindet sich in der Nähe eines

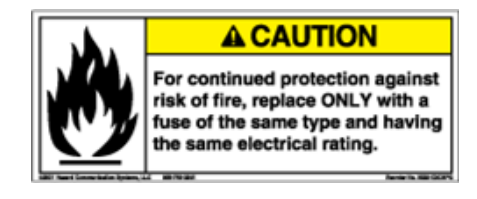

gesicherten Stromkreises. Ersetzen Sie durchgebrannte Sicherungen NUR durch Sicherungen mit derselben Stromstärke. Unterbrechen Sie immer die Stromversorgung, bevor Sie Schutzvorrichtungen und/oder Platten entfernen und die Sharp *SX™ warten.*

Das nachstehende Schild befindet sich überall dort an der Sharp *SX™*, wo eine abnehmbare Schutzvorrichtung oder Platte elektrische Komponenten schützt. Unterbrechen Sie immer die Stromversorgung der Maschine, bevor Sie Schutzvorrichtungen und/oder Platten mit diesem Schild entfernen.

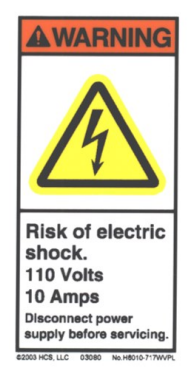

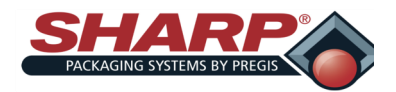

# **SICHERHEITSVORSCHRIFTEN UND -**

Um eine zuverlässige Leistung sicherzustellen, muss die Maschine regelmäßig gewartet werden. Wartung sollte nur durchgeführt werden, wenn die Sicherheitsvorkehrungen für die Wartung genau verstanden worden sind.

Befolgen Sie alle Anweisungen in diesem Handbuch für einen sicheren Betrieb.

Befolgen Sie alle betrieblichen und branchenüblichen Sicherheitsrichtlinien zu dieser Art von Maschine, die über die in diesem Handbuch aufgeführten hinausgehen.

Halten Sie alle Sicherheitsfunktionen, Schutzvorrichtungen,

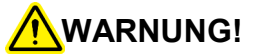

**Unterbrechen Sie immer die Stromversorgung der Maschine, bevor Sie Wartungsarbeiten an** 

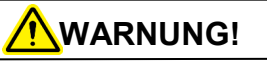

**Die Maschine darf NICHT mit offenen langen Haaren, Schmuck oder lockerer Kleidung bedient oder gewartet werden, da sich diese in der Maschine verfangen können. Die Nichtbeachtung kann schwere Verletzungen oder den Tod** 

Verriegelungen und Sensoren in funktionsfähigem Zustand.

#### **SICHERHEITSFUNKTIONEN DER AUSRÜSTUNG**

Die Sharp SX ist mit einem Polycarbonatschutz ausgerüstet, der die Klemmbacke mit Hinderniserkennung und den be-

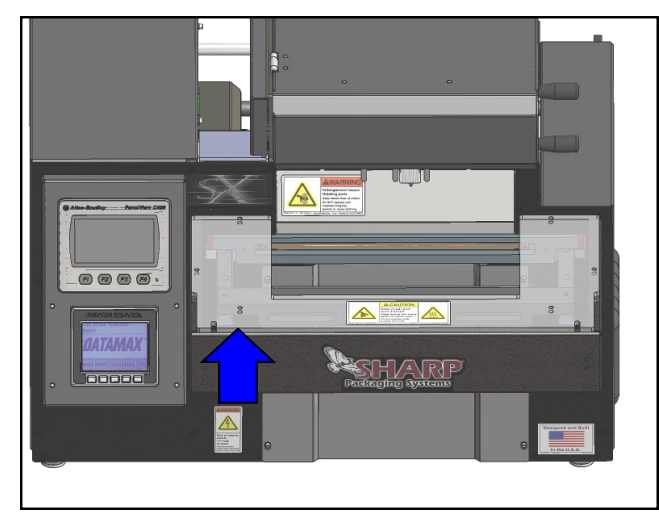

heizten Schweißdraht abdeckt.

**Die Maschine darf NICHT betrieben werden, wenn diese Vorrichtung entfernt ist.**

# **WARNUNG!**

**Die Sharp** *SX™* **ist mit Hinderniserkennungssensoren an den Klemmbacken ausgerüstet. Diese Sensoren sind nicht als Sicher-**

#### **KLEMMBACKE MIT HINDERNISERKENNUNG**

Die Schweißeinheit ist mit Hinderniserkennungssensoren ausgestattet, die eine Blockierung im Schweißbereich erkennen können. Wenn die Klemmbackensensoren ein Objekt erkennen, das das Schließen der Backe verhindert, werden die Hindernissensoren entregt und versetzen die Maschine in einen Fehlerzustand.

In der Anzeige erscheint eine Meldung, die den Bediener über den Fehler der Klemmbacke informiert, so dass der Bediener den Schweißbereich freimachen und den Beutelmaschinenbetrieb zurücksetzen kann.

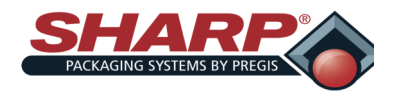

### **ALLGEMEINE INFORMATIONEN**

#### **ÜBER DIESES HANDBUCH**

Dieses Handbuch wurde zu Ihrer Verwendung bei der Bedienung der Verpackungsmaschine *SX*™ von Sharp ausgearbeitet. Die **SX™** ist in zwei Ausführungen erhältlich: das Modell **1153-02** ist eine **SX™** mit Datamax-Drucker und das Modell **1166-02** ist mit **1153-02** identisch, hat jedoch keinen Drucker. Das Handbuch enthält hilfreiche Fakten zum Betrieb und grundlegende Informationen zur Fehlersuche.

Es ist wichtig, dass Sie sich vor der Bedienung oder Fehlersuche so weit wie möglich mit dem Produkt vertraut machen.

Lesen Sie sich unbedingt die Abschnitte *WICHTIGE SICHERHEITSINFORMATIONEN* und *BETRIEBS-GRUNDLAGEN* dieses Handbuchs durch, bevor Sie diese Maschine bedienen.

Die Verpackungsmaschine *SX*™ ist eine effektive Lösung für das manuelle Verpacken von Produkten in Beutel, mit der die Verpackungskosten drastisch gesenkt werden und die Verpackungsqualität erheblich verbessert wird. Die *SX*™ -Plattform verfügt über einen integrierten schwenkbaren Druckkopf mit einem Datamax A-4212 Mark II Drucker.

Druckverfahren Thermotransfer, direkt auf die Beuteloberfläche

Druckgeschwindigkeiten 12"/Sekunde (304 mm/s)*<sup>1</sup>*

Druckauflösung 203 dpi (8 Punkte/mm)

Druckbreite (max.) 4,094" (104 mm)

Der Drucker hat vollständige Unterstützung herunterladbarer Windows® TrueType® -Schriftarten (einschließlich Unterstützung von mehreren Sprachen und Unicode); feste, variable und zusammengeführte Textfelder; flexible Formate für Datum/Uhrzeit; flexible Schichtcodeformate; automatische Berechnung von Haltbarkeitsdaten und Konzessionsverwaltung; automatische Inkrementierung/Dekrementierung von Text, Zählern und Barcodes; Unterstützung mehrerer Grafikformate (bis zum maximalen Druckbereich); Verknüpfung von Feldern mit Datenbanken; Skalierbarkeit von Text und Textblöcken.

#### **Ihre Sharp SX™ ist das Ergebnis umfassender Forschung und umfangreicher Feldtests und zeichnet sich durch folgende Eigenschaften aus:**

- Hochmoderne *Step Logic Programming*-Technik, die jede Maschinenaktion (Schritt) der Reihe nach logisch steuert und prüft, dass die richtige Aktion stattgefunden hat, mit Sensorrückmeldung.
- Vereinfachtes Layout der digitalen Ausgänge im SPS-Programm zur Erleichterung der Fehlersuche.
- Verbesserte Fehlerbehandlung, die mehrere Fehlerzustände gleichzeitig anzeigen kann.
- Einfachere Einrichtung durch den Bediener.
- Zeigt den Status aller E/A der SPS an, einschließlich Erweiterungs-E/A.
- Manuelle Schaltflächen in den Servicebildschirmen, die über Text und Farbe Hinweise zum Zustand des Geräts geben.
- Hilfebildschirme zeigen Einstellungsbereich und Standardwerte.
- Geschwindigkeitseinstellungen in Zoll/Sekunde anstelle von bloßen Zahlen.

**Die verwendeten Materialien wurden im Hinblick auf maximale Haltbarkeit und optimale Leistung ausgewählt. Jede Maschine wird vor der Auslieferung eingehend geprüft und getestet.**

### **TECHNISCHE UNTERSTÜTZUNG**

Unterstützung mit der **SX**™ kann bei Sharp Packaging Systems angefordert werden:

> **Sharp Packaging Systems Corporate Headquarters N56 W22387 Silver Spring Drive Sussex, WI 53089 USA**

**Service: +1 (262) 246-8815 (Durchwahl 1572) Teile: +1 (262) 246-8815 (Durchwahl 1571) Fax: +1 262-820-0373**

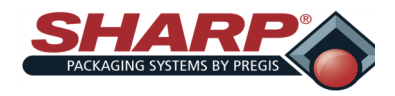

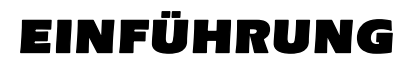

# **SPEZIFIKATIONEN**

#### **VERPACKUNGSSPEZIFIKATIONEN**

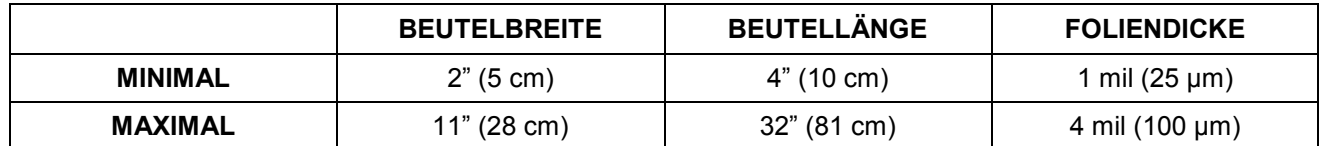

#### **MASCHINENSPEZIFIKATIONEN**

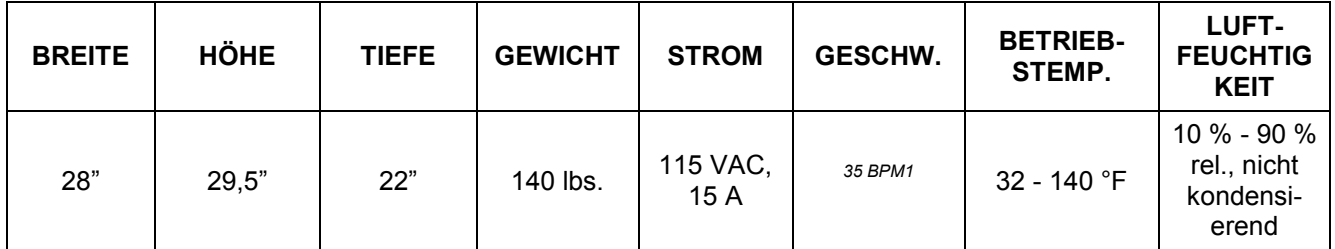

*<sup>1</sup>Material, Dicke und Verpackungsgröße sowie Gewicht und Größe des Produkts wirken sich auf die Geschwindigkeit aus.*

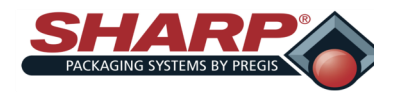

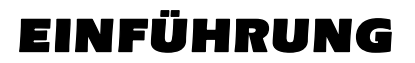

# **SHARP EZ-BAGS© UND FARBBAND**

**Die Sharp** *SX™* ist für die Verwendung der verschiedensten Beutelgrößen und Materialien ausgelegt. Für optimale Betriebsleistung, Effizienz und Sicherheit werden Sharp EZ-Bags© empfohlen. Die Leistungsspezifikationen des Systems basieren auf der Verwendung einheitlicher, hochwertiger, vorgeöffneter Beutel. Alle verwendeten Beutel müssen die Fertigungstoleranzen von Sharp Packaging Systems einhalten. Die folgende Liste enthält einige der Folien von Sharp EZ-Bags©, die über Sharp Packaging Systems erhältlich sind.

#### **E-Z Bags©**

- **Universal**
- Xtreme Poly (XP)
- Ultra
- HD-Versandtasche
- Sharp Packaging High Density (SPHD)
- Polypropylen
- Sharp's Militärspezifikationsfolie
- Gamma Patient
- Sharp's Metallisierte Barrierefolie
- Elektrostatische Entladung (ESD)
- Verpackung mit modifizierter Atmosphäre (MAP)
- Sharp's Kratzfeste Folie
- E-Z Stat™ (Antistatisch)
- Vapor Corrosive Inhibitor (VCI)

Wenden Sie sich unter +1 (262) 246-8815 an den Sharp Kundendienst, um Sharp EZ-Bags© zu bestellen und sich über Folien- und Beutelspezifikationen zu informieren.

#### **THERMOTRANSFERBAND**

Die Sharp SX nutzt Thermotransferband, um verschiedene Informationen auf die Beutel zu drucken, während sie durch die Maschine laufen. Die folgende Liste enthält Bänder, die über Sharp Packaging Systems erhältlich sind:

- Standard-Direkt-Wachs-Farbband
- Premium-Wachs-Harz-Farbband.

Wenden Sie sich unter +1 (262) 246-8815 an den Sharp Kundendienst, um Farbband zu bestellen.

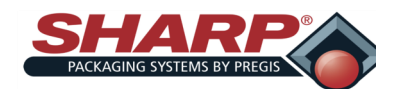

### **BETRIEBSGRUNDLAGEN**

#### **MODI**

Die Beutelmaschine hat vier verschiedene Betriebsarten: Manueller Modus, automatischer Modus, Füllmaschinenmodus und automatischer Füllmaschinenmodus. Der manuelle und der automatische Modus sind in die Maschine integriert und erfordern keine optionale Ausrüstung oder Änderungen der Werkskonfiguration. Der Füllmaschinenmodus und der automatische Füllmaschinenmodus sind optional und müssen im Bildschirm Admin und Einstellungen II eingerichtet werden.

Zur besseren Definition dieser Begriffe: Eine Füllmaschine ist eine Maschine wie eine Waage, ein Rütteltopf oder ein Zufuhrförderer, die bzw. der das Produkt in den offenen Beutel füllt, bevor dieser verschweißt wird. Eine Füllmaschine erfordert Handshaking (E/A) zwischen der SPS der Beutelmaschine und der Füllmaschine, damit die Füllmaschine weiß, wann das Produkt an die Beutelmaschine geliefert werden muss, und die Beutelmaschine weiß, wann ein Takt auszuführen ist.

Der Begriff AUTO (automatisch) bezieht sich darauf, wie die Beutelmaschine ihre Takte ausführt. Wenn die Maschine kontinuierlich Beutel taktet, ohne dass der Bediener jeden Takt manuell auslösen muss, mit Ausnahme des ersten Beutels, dann arbeitet die Maschine automatisch. Wenn der Bediener für jeden Takt des Beutelmaschinenbetriebs eine Start-Schaltfläche, einen Fußschalter usw. manuell betätigen muss, dann arbeitet die Maschine im manuellen Modus.

#### **MANUELLER MODUS**

#### **Füllmaschine = AUS**

#### **Automatik = AUS**

Die beiden Schaltflächen Füllmaschine und Auto in der HMI sind ausgeschaltet. Im manuellen Modus füllt der Bediener jeden geöffneten Beutel von Hand und taktet dann die Beutelmaschine. Der Bediener löst durch eine der folgenden Methoden einen Takt aus:

- Drücken der Schaltfläche Start auf der HMI
- Betätigen eines Fußschalters
- Drücken der optionalen optischen Taster (Zweihand-Sicherheitsbedienung)

Im manuellen Modus taktet die Maschine jeweils einen Beutel. In diesem Modus hängen die Taktraten hauptsächlich von der Einfüllgeschwindigkeit des Bedieners ab.

#### **Füllmaschinenmodus**

#### **Füllmaschine = EIN**

#### **Automatik = AUS**

Mit eingeschalteter Füllmaschine und ausgeschalteter Automatik läuft die Beutelmaschine im "**Füllmaschinenmodus**". In diesem Modus wird jeweils ein einzelner Beutel getaktet und der Bediener muss den Takt für jeden Beutel auslösen. In diesem Modus übernimmt eine Füllvorrichtung oder -maschine das eigentliche Befüllen des offenen Beutels.

Die Füllmaschine arbeitet mit Handshake-Signalen, um sich mit der Beutelmaschine für die Produktlieferung zu synchronisieren. Ein Ausgang der Beutelmaschine signalisiert der Füllmaschine, dass ein Produkt geliefert werden soll, und ein Eingang der Beutelmaschine signalisiert, wenn die Füllmaschine fertig ist. Der Füllmaschinenmodus könnte beispielsweise verwendet werden, wenn ein Bediener Dokumente von Hand einfüllt, nachdem der Zufuhrförderer sein separates Teil angeliefert hat.

**Bereit für Füllmaschine** (O-13) – Die SPS (Speicherprogrammierbare Steuerung) der Beutelmaschine schaltet diesen Ausgang wie folgt ein:

• Die Maschine hat einen Takt erfolgreich beendet und einen neuen Beutel vorgelegt. Sobald die obige(n) Bedingung (en) erfüllt ist/sind, schaltet das SPS-Programm O-13 ein, der im Grunde die Füllmaschine darüber informiert, dass ein Beutel vorhanden ist und befüllt werden kann. Die Füllmaschine gibt das Produkt in den offenen Beutel frei.

**Füllmaschine fertig (I-11) –** Die Füllmaschine schaltet den Eingang I-11 der SPS der Beutelmaschine ein. Dadurch wird der Beutelmaschine signalisiert, dass die Füllmaschine die Lieferung des Produkts abgeschlossen hat. Die Füllmaschine muss

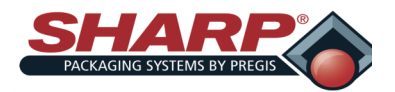

### **BETRIEBSGRUNDLAGEN**

ein Trockenkontakt-Trennrelais für ihren Signalgeber enthalten, um die elektrische Trennung zwischen der Füllmaschine und der SPS der Beutelmaschine zu gewährleisten.

Für die Füllmaschinenfunktion gibt es eine separate ausführliche Spezifikation, "Sharp Packaging Füllmaschinen-Handshaking". Die Spezifikation deckt alle Sharp Beutelmaschinen ab und enthält Unterschriftszeilen zum Abzeichnen, so dass Verkäufer von Füllmaschinen diese Spezifikation zu 100 % einhalten. Zudem wird dadurch der ordnungsgemäße Betrieb eines kompletten Systems sichergestellt**.**

#### **AUTOMATISCHER MODUS**

#### **Füllmaschine = AUS**

#### **Automatik = EIN**

Mit ausgeschalteter Füllmaschine und eingeschalteter Automatik läuft die Beutelmaschine im "automatischen Modus". Im automatischen Modus füllt der Bediener der Maschine den geöffneten Beutel von Hand, während die Maschine automatisch taktet. Die Taktzwischenzeit kann mit dem Zahleneingabefeld rechts neben der Schaltfläche AUTO eingestellt werden.

Der Bediener löst die Ausgabe des ersten Beutels aus und der automatische Modus wird sofort aktiviert. Wenn der Beutel geöffnet ist, füllt der Bediener den Beutel (die Taktzwischenzeit läuft). Wenn die Zeit abgelaufen ist, startet die Beutelmaschine automatisch den Schweißbetrieb und gibt den nächsten Beutel aus. Um den automatischen Modus abzubrechen, kann der Bediener die Taste Reset auf der HMI drücken.

#### **AUTOMATISCHER FÜLLMASCHINENMODUS**

**Füllmaschine = EIN**

#### **Automatik = EIN**

Mit eingeschalteter Füllmaschine und eingeschalteter Automatik läuft die Beutelmaschine im "automatischen Füllmaschinenmodus". In diesem Modus wird eine Füllmaschine so verwendet, dass sie sowohl befüllt als auch automatisch den nächsten Takt auslöst. Dies wird über Handshaking-E/A in der Standard-Steuerschnittstelle der Beutelmaschine erreicht. Die Füllmaschine muss der "Spezifikation Sharp Packaging Füllmaschinen-Handshaking" entsprechen.

#### **Stückzählung**

**Füllmaschine = EIN**

**Automatik = EIN/AUS**

**Stückzähler = EIN**

**Sollzahl –** Die Zahleneingabe neben der Schaltfläche "Stückzähler" ist die Sollzahl und von 1-999 einstellbar. Diese Schaltfläche und die Zahleneingabe befinden sich im Bildschirm Einstellungen 2.

**Istzahl** – Die Zahleneingabe neben "Stückzähler" zeigt an, wie viele Teile gezählt wurden. Diese Zahl wird auf 0 zurückgesetzt, sobald der Beutelmaschinentakt ausgelöst wird oder wenn der Stückzähler ausgeschaltet wird. Dieser Wert kann von der Übersicht aus verändert werden.

Die Beutelmaschine hat eine Einstellung für die Stückzählung. Der Modus Stückzählung wird in Verbindung mit dem Füllmaschinenmodus verwendet. Wenn der Stückzähler eingeschaltet ist, zählt die Beutelmaschine jedes Teil, wenn es in den offenen Beutel gefüllt wird. Wenn die Endzahl erreicht ist, wird das Signal Füllmaschinenauslöser eingeschaltet, um die Füllmaschinen-Nachlaufzeit zu starten.

Teile können auf folgende Weisen gefüllt und gezählt werden:

#### **Füllmaschine**

Eine automatische Füllmaschine kann jeweils ein Teil anliefern und der Beutelmaschine mit dem Eingang I-11 "FÜLLMASCHINE FERTIG" ein Signal geben. Die Beutelmaschine zählt jede steigende Flanke von I-11 als einzelnes Teil. Wenn die gezählten Teile dem Sollwert entsprechen, ist der Füllmaschinentakt abgeschlossen und die Beutelmaschine geht nach Ablauf der Nachlaufzeit automatisch in Betrieb.

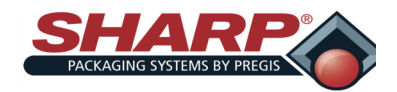

### **BETRIEBSGRUNDLAGEN**

#### **Handbefüllung**

Im Betrieb mit Handbefüllung kann ein Sicherheitslichtsvorhang verwendet werden. Der Bediener legt das Produkt in den offenen Beutel. Wenn der Bediener seine Hand von dem Sicherheitslichtvorhang entfernt, wird der Stückzähler um eins erhöht. Die SPS-Logik ist ordnungsgemäß entprellt, um sicherzustellen, dass jeder Eintritt in den und jeder Austritt aus dem Lichtvorhang genau eine Zählung beim Stückzähler bewirkt. Wenn der Bediener die erforderliche Stückzahl (1-999) von Hand eingefüllt hat, wird der Takt ausgelöst.

**Hinweis:** In diesem Modus ist die Funktion des Sicherheitslichtvorhangs zu 100 % wirksam. Der Lichtvorhang stoppt den Maschinenbetrieb immer, wenn er zu irgendeinem Zeitpunkt während des Beutelmaschinenbetriebs einen Verstoß erkennt.

#### **Batchzähler**

Sollzahl - Die Zahleneingabe neben der Schaltfläche "Batchzähler" ist die Sollzahl und von 2-9999 einstellbar. Diese Schaltfläche und die Zahleneingabe befinden sich im Bildschirm Einstellungen 2. Wenn die Istzahl diesem Sollwert entspricht, wird die Beutelmaschine gesperrt und kann erst wieder in Betrieb gehen, wenn dieser Zähler zurückgesetzt wird.

Istzahl - Die Zahleneingabe neben "Batchzähler" zeigt an, wie viele Beutel verschweißt wurden. Die Zählung erhöht sich immer dann, wenn der Schweißbalken eingefahren worden ist. Dieser Wert kann von der Übersicht aus verändert werden.

**Die Batchzählung** ermöglicht es dem Kunden, eine bestimmte Menge von Produkten durchlaufen zu lassen und dann die Maschine zu stoppen. Um diese Funktion zu nutzen, sollte der Bediener den ersten Beutel in die Füllposition ausgeben und dann die Istzahl auf 0 zurücksetzen.

#### **Schweißbeutelserienmodus**

Dies ist ein spezieller Betriebsmodus, der es ermöglicht, mehrere gefüllte und verschweißte Beutel in einer kontinuierlichen Kette miteinander zu verbinden. Für diese Funktion gibt es Einschränkungen und Begrenzungen. Der Kunde muss in diesem Modus besonders darauf achten, dass die Antriebsrollen sauber und in gutem Zustand bleiben. Schmutzige Antriebsrollen können zu Registrierungsverlust und Verrutschen führen. Zu dieser Funktion gehören die folgenden Einstellungen:

#### **Beutelserie**

Mit dieser dauerhaft aktivierten Schaltfläche wird die Funktion eingeschaltet.

#### **Beutelanzahl**

Diese Zahleneingabe bestimmt die Anzahl der Beutel, die in der Kette miteinander verbunden werden. Die maximale Einstellung ist auf eine Gesamtkettenlänge von 20 aufeinanderfolgenden Beuteln oder 50 Zoll begrenzt, je nachdem, was zuerst erreicht ist. Der Bediener kann die gewünschte Beutelanzahl eingeben, aber wenn die Gesamtkettenlänge 50 Zoll überschreitet, berechnet die SPS den Wert Beutelanzahl neu, um die Gesamtlänge auf 50 Zoll zu begrenzen.

#### **Beutellängeneinstellung**

Messen Sie den Abstand zwischen den Perforationen der Beutel und verwenden Sie diesen Wert für die Einstellung der Beutellänge. Stellen Sie mit Hilfe der Einstellung Schweißversatz den Schweißpunkt an der Beutelkette ein.

#### **Beutelserien-Istzahl**

Auf dem Bildschirm Übersicht wird der aktuelle Zählwert angezeigt Dieser Wert erhöht sich am Ende jedes Beutelvorschubs. Der Beutelserienzähler wird zurückgesetzt, wenn irgendein Fehler bei der Herstellung der Beutelkette auftritt.

#### **Optionale Signalsäule**

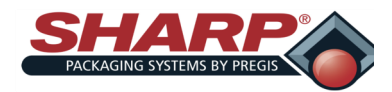

### **BETRIEBSGRUNDLAGEN**

Die dreifarbige optionale Signalsäule dient dazu, dem Anlagenpersonal und den Bedienern einen schnellen Überblick über den aktuellen Betriebsstatus der Maschine zu verschaffen. Diese Vorrichtung hat den Vorteil, dass sie auf einen Blick wichtige Informationen vermittelt, wenn der HMI-Bildschirm womöglich zu weit entfernt ist, um eingesehen zu werden. Dies ist besonders hilfreich, wenn die Beutelmaschine im automatischen Füllmodus und dabei vielleicht zeitweise unbeaufsichtigt läuft.

Diese Option ist eine reine Hardware-Option. Es ist keine HMI-Werkskonfiguration notwendig.

#### **Grüne Leuchte – In Betrieb**

**AUS** vermittelt die folgende Information:

• Die Beutelmaschine ist nicht bereit für den Beginn des nächsten Takts aufgrund eines Fehlerzustands, unterbrochener Stromversorgung usw.

Gleichmäßiges **BLINKEN**, die Leuchte ist 0,5 Sekunden an und 0,5 Sekunden aus, weist auf Folgendes hin:

• Die Beutelmaschine ist betriebsbereit und **WARTET** auf einen Betriebsstarteingang entweder vom Bediener (Fußschalter, optische Schlagtaster, Taktstart) oder von einer Füllmaschine (Eingang Füllmaschine fertig).

#### **DAUERHAFT AN** weist auf Folgendes hin:

- Die Beutelmaschine ist in Betrieb. Ein Takt des Beutelmaschinenbetriebs besteht aus den folgenden allgemeinen Funktionen:
	- 1. Verschweißen des vorhandenen Beutels.
	- 2. Abtrennen des verschweißten Beutels von der Bahn.
	- 3. Ausgeben eines neuen Beutels.
	- 4. Öffnen des neuen Beutels zum Befüllen.

**Hinweis:** Das Befüllen des offenen Beutels ist ein separater Vorgang und nicht Teil des Beutelmaschinentakts.

#### **Rote Leuchte – Fehler**

Diese Leuchte ist dauerhaft an, wenn die Beutelmaschine einen aktiven Fehlerzustand aufweist. Ein Fehler ist ein Zustand, bei dem ein wesentliches Problem erkannt und die Maschine gestoppt wird, wenn sie in Betrieb ist. Der Fehlerzustand muss behoben und zurückgesetzt werden, bevor der nächste Takt ausgelöst werden kann.

#### **Lampenprüfung beim Einschalten**

Wenn die Hauptsteuerung eingeschaltet wird, durchläuft die Signalsäule eine 4-sekündige Lampenprüfsequenz, um zu bestätigen, dass jede Leuchte einwandfrei funktioniert. Die Sequenz sieht wie folgt aus:

**Grün An Rot Aus Grün An Rot An Beide Aus Beide An Prüfung abgeschlossen**

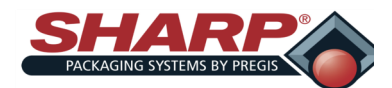

### **BETRIEBSGRUNDLAGEN**

#### **VORAUSSETZUNGEN UND BESONDERE BEDINGUNGEN**

In diesem Abschnitt werden Voraussetzungen und besondere Bedingungen beschrieben. Allgemein ausgedrückt, ist eine Voraussetzung eine Bedingung, die erfüllt sein muss, damit ein bestimmter Vorgang stattfinden kann oder darf.

#### **Alle Optionen müssen konfiguriert werden.**

Alle optionalen Funktionen müssen ausgewählt oder konfiguriert werden, bevor sie eingeschaltet werden können. Wenn eine Option nicht ausgewählt wird, wird ihre Funktion standardmäßig ausgeschaltet.

#### **Voraussetzungen für Betriebsbereitschaft**

Alle der folgenden Bedingungen müssen erfüllt sein, bevor die Maschine in Betrieb geht:

- Die Klemmbacke muss bei jedem Einschalten eine Grundstellungsfahrt durchlaufen.
- Die Beutelmaschine kann nicht im Fehlerzustand sein.
- Alle beweglichen Teile der Beutelmaschine müssen sich in ihren Grundstellungen befinden.
- Drucksteg ist in Durchlaufstellung geöffnet.
- Druckkopf ist angehoben.
- Drucker nicht in Betrieb (falls vorhanden).
- Batchzahl NICHT erreicht.
- Wenn die Batchzählerfunktion eingeschaltet ist und der Zähler seine Endzahl erreicht hat, dann muss der Zähler zurückgesetzt werden, bevor die Beutelmaschine wieder in Betrieb gehen kann**.**

#### **Zustimmung zur Produktlieferung**

Das SPS-Programm der Füllmaschine muss einen direkt in Reihe mit seiner realen Ausgangsdresse geschalteten Zustimmkontakt haben, der die Produktlieferung an die Beutelmaschine steuert:

- Der Zustimmkontakt muss als Schließer (N.O., normally opened) programmiert sein.
- Der Zustimmkontakt besteht nur aus der realen SPS-Eingangsadresse, die dem Ausgang "**Bereit für Füllmaschine**" von Sharp Packaging zugeordnet ist.
- Der Zustimmkontakt darf nicht von einer internen Speicherspule, einem Timer-Bit oder irgendeiner mit dem Betrieb der Füllmaschine zusammenhängenden SPS-Logik stammen.
- Die SPS der Füllmaschine darf den Liefer-/Abgabeausgang ausschließlich dann einschalten, wenn die Zustimmung "erteilt" (eingeschaltet) ist.

#### **Die intermittierende Füllmaschinensequenz sieht wie folgt aus**:

- Die Beutelmaschine wird manuell gestartet, um den ersten Beutel auszugeben.
- Der Ausgang O-13 wird eingeschaltet, wenn ein Beutel geöffnet wird und die Beutelmaschine "Bereit für Füllmaschine" ist. Dieses Signal muss von der Füllmaschine immer überwacht werden.
- Die Füllmaschine schließt eine Produktabgabe oder -lieferung ab und schaltet den Eingang I-11 ein.
- Wenn die Sharp-SPS das Signal I-11 Füllmaschinenauslöser erhält, schaltet sie den Ausgang O-13 aus.
- Die Sharp-SPS startet eine Nachlaufzeit, damit das Produkt in den geöffneten Beutel fallen kann. Wenn die Nachlaufzeit abläuft, wird die Beutelmaschine getaktet und der nächste Beutel wird zur Vorbereitung ausgegeben.

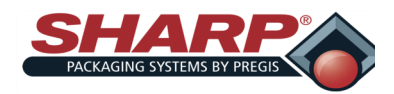

### **BETRIEBSGRUNDLAGEN**

#### **Zufuhroption**

Die Beutelmaschine kann mit einer optionalen Zufuhr konfiguriert werden, die das Produkt automatisch in den geöffneten Beutel liefert. Das Gerät kann als Füllmaschine ausgewählt werden. Die allgemeine Füllmaschine kommt in vielen unterschiedlichen Ausführungen vor und wird in der Regel von einem anderen Unternehmen geliefert.

#### **Füllmaschine**

Hiermit wird eine unabhängige, automatisierte Maschine ausgewählt, die das Produkt an die Sharp Beutelmaschine liefert und digitale E/A-Signale an die Beutelmaschine senden kann, z.B. ein Rütteltopf, ein Förderer oder eine Waage. **Füllmasch. -Nachlaufzeit**

Die Füllmaschinen-Nachlaufzeit ist eine vom Benutzer einstellbare Zeitverzögerung, die genügend Zeit bereitstellt, damit das Teil aus der Füllmaschine in den geöffneten Beutel und am Drucksteg vorbei fallen kann. Sie kann von 0–9,99 Sekunden eingestellt werden. In der Regel ist die Beutelmaschine für den Betrieb im automatischen Füllmaschinenmodus eingerichtet, so dass bei Ablauf der Füllmaschinen-Nachlaufzeit der nächste Takt des Beutelmaschinenbetriebs startet.

#### **Spezifikation Füllmaschinen-Handshaking**

Dieses Dokument ist als Übereinkunft zwischen Sharp Packaging Systems und Parteien gedacht, die Ausrüstung entwickeln und herstellen, die über Schnittstellen mit der Produktlinie von Sharp verbunden werden. Es beschreibt mehrere Varianten von Schnittstellenoptionen. Welche Schnittstellenoption gewählt wird, hängt von der Anwendung ab.

#### **Definition der Füllmaschinen**

**Füllmaschine:** Eine unabhängige, automatisierte Maschine, die das Produkt an die Sharp Beutelmaschine liefert und digitale E/A-Signale an die Beutelmaschine senden kann, z.B. ein Rütteltopf, ein Förderer oder eine Waage.

**Intermittierende Füllmaschine**: Diese Art von Füllmaschine ist durch eine asynchrone Betriebsweise gekennzeichnet. Die Füllmaschine hält oder verwaltet ihr Produkt, bis sie von der Sharp Beutelmaschine angewiesen wird, das Produkt zu liefern. Das Timing der Füllmaschinenlieferung wird durch die Zeitspanne zwischen den Beutelmaschinentakten bestimmt. Intermittierende Füllmaschinen dürfen das Produkt nur zwischen Beutelmaschinentakten liefern.

Beispiele für intermittierende Füllmaschinen sind unter anderem Linearwaagen, Indexier-Zufuhrförderer und Rütteltöpfe.

#### **Definition der Handshaking-Signale**

**O-13 – Bereit für Füllmaschine:** Dies ist ein Ausgang, der der Füllmaschine signalisiert, wenn die Beutelmaschine für eine Produktlieferung bereit ist. Dieses Signal muss von der Füllmaschine kontinuierlich überwacht werden. Das Signal wird als potenzialfreier Schließerkontakt dargestellt, um für die elektrische Trennung zwischen den zwei Systemen zu sorgen. Die Kontakte werden geschlossen, wenn O-13 eingeschaltet ist, und geöffnet, wenn O-13 ausgeschaltet ist.

**Intermittierende Anwendungen –** O-13 wechselt mit jedem Beutelmaschinentakt von ausgeschaltet zu eingeschaltet. Er schaltet auf HIGH, wenn ein Beutel in die Füllposition ausgegeben wurde. Er schaltet auf LOW, wenn die Beutelmaschine ein gültiges Signal I-11 Füllmaschinenauslöser erhält ODER wenn die Beutelmaschine im Fehlerzustand ist und nicht automatisch takten kann.

**I-11 – Füllmaschinenauslöser:** Dies ist ein Eingang von der Füllmaschine, der der Beutelmaschine mitteilt, dass die Füllmaschine ihre Produktlieferung abgeschlossen hat. Die Beutelmaschine gewährt eine angemessene Nachlaufzeit, damit das letzte Teil den Trichter der Beutelmaschine freimachen kann, bevor sie taktet. Die Füllmaschine stellt der Beutelmaschine dieses Signal als potenzialfreien Schließerkontakt dar, um die elektrische Trennung zwischen den zwei Systemen zu gewährleisten. Füllmaschinenauslöser sollte sofort zu dem Zeitpunkt eingeschaltet werden, wenn die Produktlieferung abgeschlossen ist.

**Intermittierende Anwendungen –** Das SPS-Programm der Füllmaschine sollte I-11 Füllmaschinenauslöser zurücksetzen,wenn es erkennt, dass O-13 Bereit für Füllmaschine von eingeschaltet zu ausgeschaltet gewechselt hat.

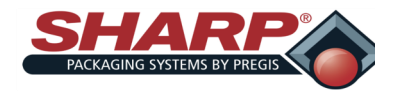

### **SICHERHEIT**

Sharp Packaging hat zwei Versionen der HMI-Software entwickelt: Eine nicht sichere Version und eine sichere Version. Beide Versionen werden auf der Beutelmaschine installiert. Die sichere Version verfügt über die nachstehend beschriebene Sicherheitsanmeldung.

#### **SICHERHEITSANMELDUNG**

Die Sicherheitsanmeldung erscheint, wenn der Benutzer einen gesicherten Bildschirm auswählt. Es wird automatisch ein Zahlenfeld für die Anmeldung angezeigt. Die Anmeldung erfolgt in zwei Schritten.

Benutzer: In dem Feld neben dem Wort erscheint ein blinkender Cursor. Geben Sie die gewünschte Benutzernummer ein, aber drücken Sie nicht die Eingabetaste.

Passwort: Berühren Sie den Eingabebereich rechts neben Passwort: und im Eingabefeld wird der blinkende Cursor angezeigt. Geben Sie die richtige Passwortzahl für diese Benutzernummer ein und drücken Sie dann die Eingabetaste.

#### **SICHERHEITSABMELDUNG**

Die Sicherheitsabmeldung erfolgt entweder automatisch nach 15-minütiger Inaktivität oder wenn der Benutzer die Schaltfläche Abmelden auf einem der gesicherten Bildschirme drückt. Bei Abmeldung wird zurück zum Startbildschirm gewechselt.

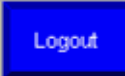

#### **Die Sicherheit ist bildschirmbasiert und wird in Form von drei Benutzern definiert:**

#### **Benutzer 1 – Admin**

Benutzer 1 kann nur auf den BILDSCHIRM ADMIN zugreifen. Dieser dient zur Auswahl der an der Maschine installierten Optionen.

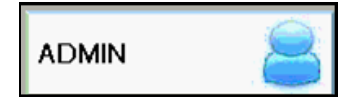

#### **Benutzer 2 – Service**

Benutzer 2 ist ein qualifizierter Servicemitarbeiter. Diese Ebene kann auf alle gesicherten Bildschirme mit Ausnahme des BILDSCHIRMS ADMIN zugreifen. Bei Anmeldung als Benutzer 2 sind die folgenden Bildschirme zugänglich.

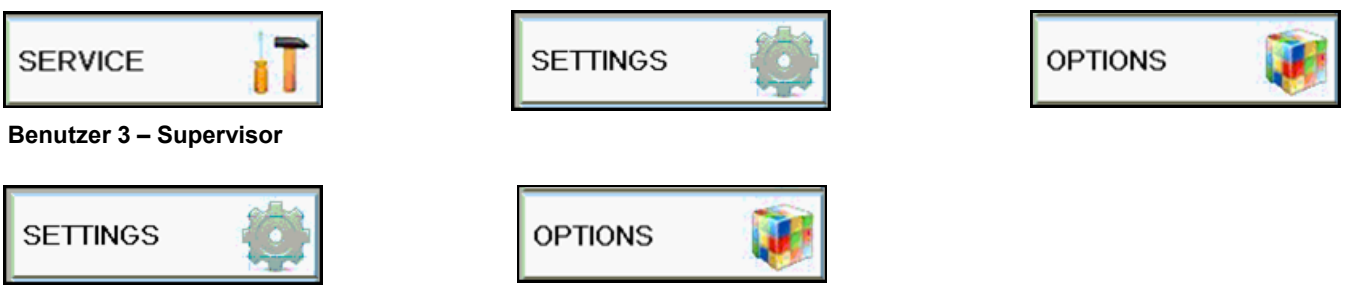

Benutzer 3 ist eine Aufsichtsperson/ein Superuser der Beutelmaschine. Bei Anmeldung als Benutzer 3 sind die folgenden Bildschirme zugänglich.

#### **KEINE SICHERHEIT**

Wenn die ungesicherte Version des HMI-Programms ausgewählt wird, kann der Bediener ohne Passwort auf alle Bildschirme zugreifen.

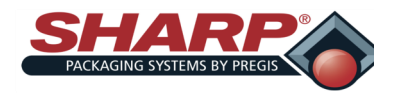

# **EINRICHTUNG UND BETRIEB**

### **MASCHINENAUFSTELLUNG**

Die Sharp *SX™* sollte auf einer ebenen glatten Fläche mit Zugang zu einer Netzsteckdose (mindestens 115 VAC, 50/60 Hz, 10 Amp) aufgestellt werden.

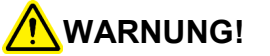

**Die Maschine darf nicht mit Hilfe der Lexan-/ Metallschutze angehoben werden. Diese Schutze sind nicht zum Anheben vorgesehen, Die Verwendung der Schutze zum Anheben kann Schäden an der Maschine und schwere Verletzungen oder den Tod** 

Stellen Sie die Maschine so auf, dass auf der Rückseite und der rechten Seite genug Platz zum Einlegen der Beutelrollen und des Farbbands vorhanden ist.

Achten Sie darauf, dass die Maschine auf eine bequeme Höhe für die Bedienung und Produktzuführung eingestellt wird.

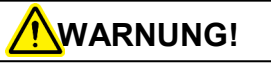

**Die Maschine darf nicht in oder in der Nähe von stehendem Wasser betrieben werden. Die Nichtbeachtung dieser Warnung kann Schäden an der Anlage und schwere Verletzungen oder** 

#### **ELEKTRIK**

Die Sharp *SX™* ist mit einem Netzkabel mit 3 Zinken für eine standardmäßige, ordnungsgemäß geerdete Stromversorgung mit (mindestens) 115 VAC, 50/60 Hz, 10 Amp

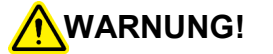

**Das Fehlen ordnungsgemäß geerdeter Steckdosen kann Schäden an der Anlage und schwere Verletzungen oder den Tod verursa-**

ausgestattet.

- 1. Bevor Sie das Kabel an der Rückseite der Maschine einstecken, vergewissern Sie sich, dass sich beide Schalter in der Position AUS befinden.
- 2. Stellen Sie sicher, dass die Wandsteckdose oder der Hängeverteiler die richtige Nennspannung aufweist und dass die Steckdose geerdet ist.
- 3. Stecken Sie das buchsenförmige Ende des Netzkabels an der Rückseite der Maschine und dann das steckerförmige Ende in die Netzsteckdose ein.

4. Um die Maschine einzuschalten, legen Sie den Schalter in die Position EIN um.

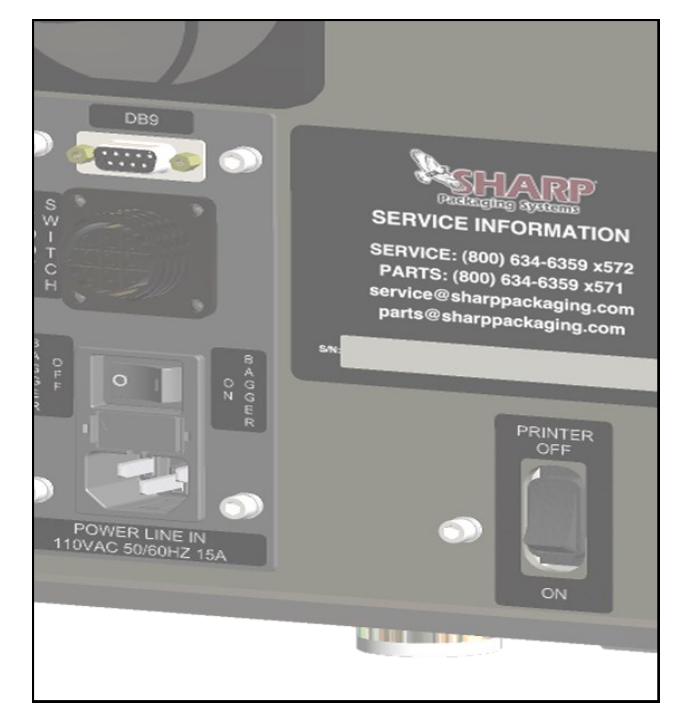

5. Der Drucker kann nicht unabhängig vom Hauptschalter eingeschaltet werden.

#### **FUSSSCHALTER UND SCHALTFLÄCHE START**

Wenn die Maschine eingeschaltet ist, wird der Schweißzyklus durch Treten des Fußschalters oder Berühren der Schaltfläche Start auf der HMI ausgelöst.

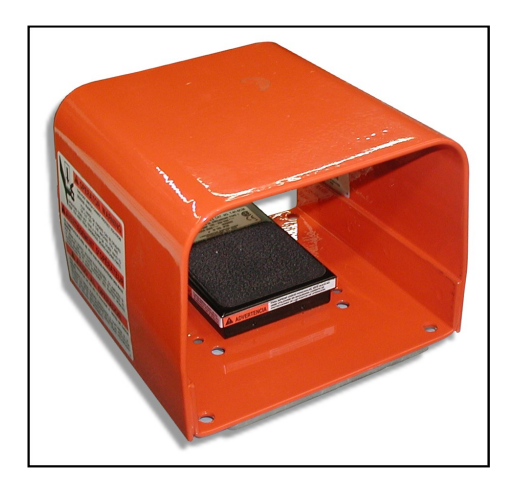

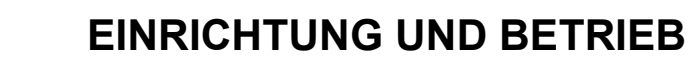

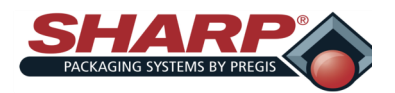

### **EINLEGEN DER BEUTELFOLIE**

An der Rahmenabdeckung befindet sich ein Aufkleber, der die Folienführung durch die Maschine zeigt.

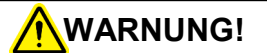

**Seien Sie äußerst vorsichtig beim Einführen der Beutel in die Maschine; elektrische Spannung und mögliche Quetschstellen sind vorhanden.**

- 1. Entfernen Sie den Rollenspanner von der Rollenabwickelwelle, indem Sie den Stellhebel lösen und den Rollenspanner herunterschieben.
- 2. Installieren Sie die Beutelrolle.

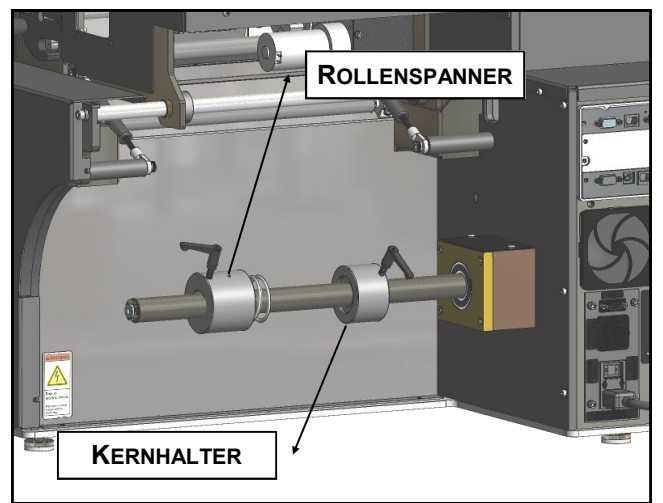

**Hinweis**: An diesem Punkt würden Sie in den meisten Fällen die Beutel mittig zur Druckkopfhalterung ausrichten. Es kann jedoch sein, dass ein Versatz erforderlich ist, um zu vermeiden, dass Aufhänglöcher, Lüftungslöcher usw. über die Fotozelle laufen. Um die Rolle mittig auszurichten, lösen Sie den Stellhebel des Kernhalters und schieben Sie den Kernhalter in die gewünschte Position.

- 3. Setzen Sie den Rollenspanner wieder auf die Rollenabwickelwelle und befestigen Sie ihn; über Sie dabei Druck auf den Rollenspanner aus, so dass die Feder des Rollenspanners ca. 3/8" komprimiert wird.
- 4. Heben Sie die Druckkopfhalterung an, indem Sie die Halterungsverriegelung drehen und die Halterung anheben.

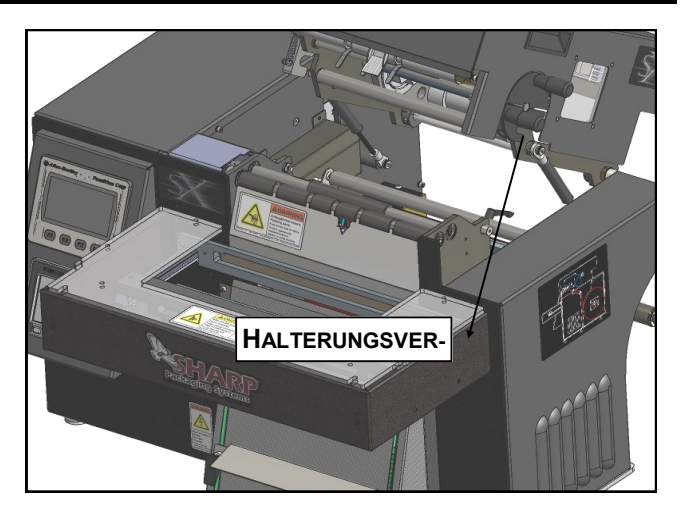

5. Stellen Sie sich auf die Vorderseite der Maschine, greifen Sie hindurch und ziehen Sie an den Beuteln, bis sie über die Antriebsrollen hängen und bis zur Biegung in der vorderen Fingerplatte reichen.

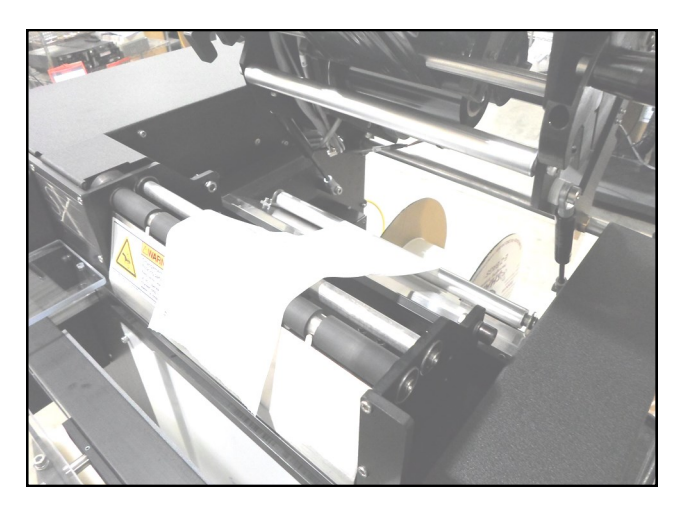

6. Senken Sie die Druckkopfhalterung ab und befestigen Sie sie mit der Halterungsverriegelung.

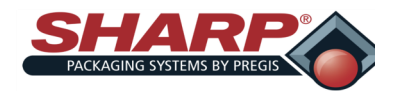

# **EINLEGEN DES FARBBANDS**

An der Rahmenabdeckung befindet sich ein Aufkleber, der die Farbbandführung durch die Maschine zeigt.

- 1. Heben Sie die Druckkopfhalterung an und heben Sie die Abdeckung der Druckkopfhalterung an.
- 2. Schieben Sie die leere Spule und das verbrauchte Band von den Naben.
- 3. Setzen Sie eine neue Bandrolle auf die Bandabwickelnabe.

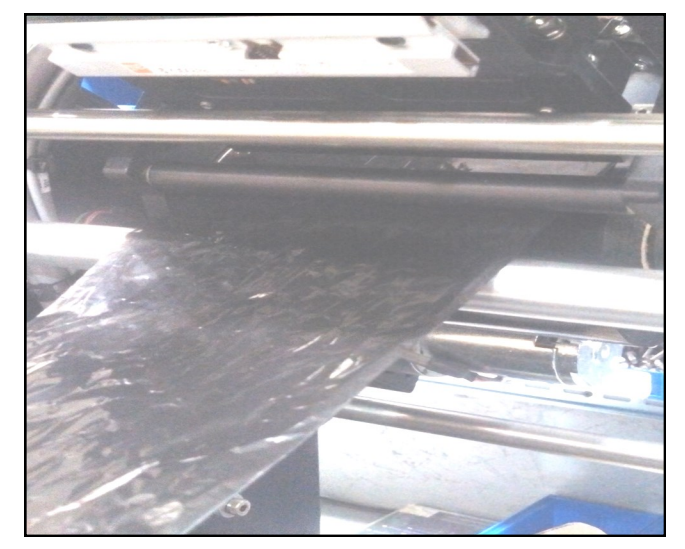

4. Führen Sie das Band gemäß dem Plan an der Seite der Beutelmaschine durch den Drucker.

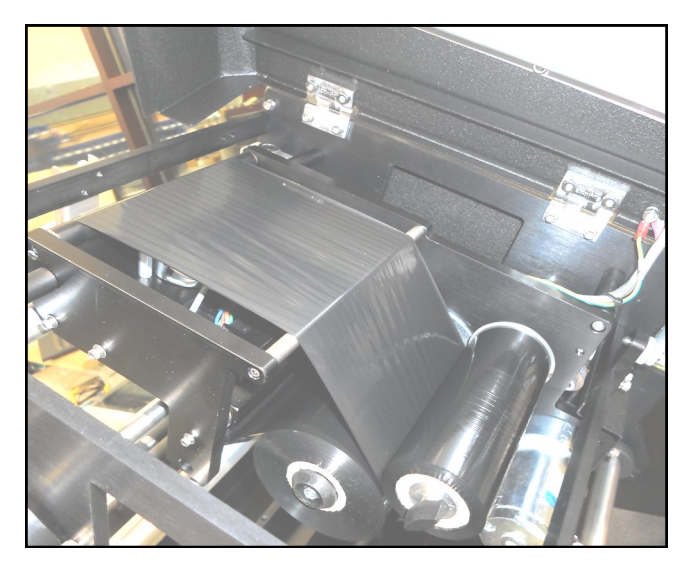

5. Drehen Sie den Knopf an der Aufnahmespule gegen den Uhrzeigersinn, um sicherzustellen, dass das Band gespannt ist.

- 6. Schließen Sie die Abdeckung der Druckkopfhalterung.
- 7. Senken Sie die Druckkopfhalterung ab und verriegeln Sie sie.

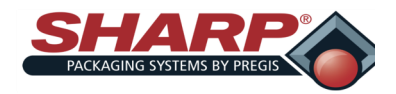

### **MASCHINENBETRIEB**

Bevor Sie versuchen, die Maschine zu betreiben, lesen sich das gesamte Bedienerhandbuch, einschließlich der Informationen unter *Wichtige Sicherheitsinformationen* und *Bedienung* sorgfältig durch und verstehen Sie sie, um eine optimale Leistung und eine längere Nutzungsdauer der Maschine zu erzielen.

- 1. Stellen Sie sicher, dass die Maschine an die richtige Stromversorgung angeschlossen ist und dass alle Werksschutze angebracht sind.
- 2. Schalten Sie beide Netzschalter an der Rückseite der Maschine ein.
- 3. Der Auswahlbildschirm Sprache zeigt die zuletzt ausgewählte Sprache an. Wenn dieselbe Sprache verwendet wird, drücken Sie OK.
- 4. Wenn eine andere Sprache gewünscht wird, drücken Sie auf die blaue Schaltfläche mit der Sprache, bis die richtige Sprache angezeigt wird.

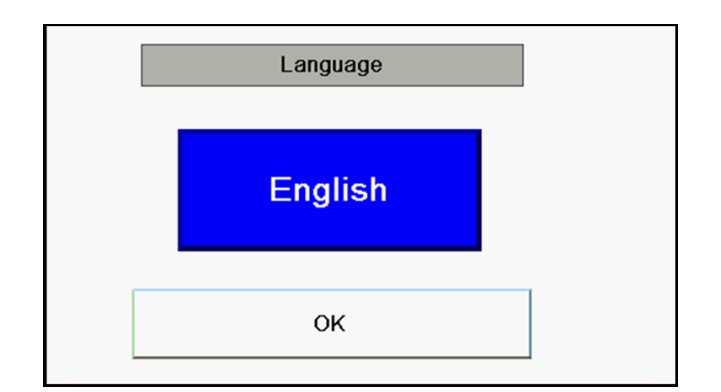

- 5. Drücken Sie OK.
- 6. Legen Sie das Folienmaterial wie unter *Einlegen der Beutelfolie* beschrieben ein.
- 7. Bringen Sie die Klemmbacke in die Grundstellung, indem Sie in der Übersicht oder im Bildschirm Service 1 die Schaltfläche Klemmbacke in Grundstellung fahren drücken.
- 8. Nehmen Sie im Bildschirm Einstellungen die Beuteleinstellungen vor.
- 9. Takten Sie die Beutelmaschine einmal, um einen offenen Beutel zu positionieren.
- 10. Füllen Sie das Produkt in den Beutel.
- 11. Lösen Sie den Schweißzyklus mit einer der drei folgenden Methoden aus:
	- An der Rückseite der Maschine angeschlossene **Fußschalter**
- Bedienelemente
- *Einstellen der Maschine auf automatischen Betrieb*

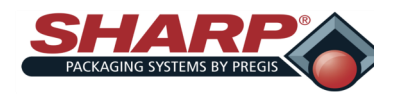

# **EINRICHTUNG UND BETRIEB**

## **WARTUNG**

#### **ALLGEMEINES**

Um eine zuverlässige Leistung sicherzustellen, muss diese Maschine regelmäßig gereinigt werden. Die Verschiebung und tägliche Reinigung kann nach kurzer Einweisung vom Bediener durchgeführt werden.

Eine regelmäßige Reinigung ist wichtig für die einwandfreie Funktion und Leistung der Maschine. Während des Betriebs kommt es zu normaler Ansammlung von Schmutz, Staub und Schmiermitteln auf verschiedenen Teilen der Maschine. Zudem kann sich von der bedruckten Folie abgeriebene Tinte ansammeln.

Die Maschine und die unmittelbar daran angrenzenden Bereiche sollten von Unrat freigehalten werden, da dieser Sicherheitsrisiken für den Bediener und die Maschine

# **WARNUNG!**

**Ziehen Sie vor der Durchführung von Wartungsarbeiten an der Maschine das Netzkabel aus der Maschine.**

# **WARNUNG!**

**Besprühen Sie die elektrischen Bauteile der Maschine nicht mit Flüssigkeit. Flüssigkeiten auf elektrischen Bauteilen können Kurzschlüsse verursachen, was zu Schäden an den Bauteilen und zu Verletzungen oder Tod führen** 

# **WARNUNG!**

**Versuchen Sie nicht, die Maschine zu reinigen, während sie läuft. Die Reinigung der Maschine während des Betriebs kann Schäden an der Maschine und schwere Verletzungen oder den** 

verursachen kann.

#### **TÄGLICHE WARTUNG**

- 1. Überprüfen Sie die Fotozelle. Reinigen Sie sie bei Verschmutzung mit einem Wattestäbchen. Verwenden Sie keine Lösungsmittel oder Reinigungslösungen an den Sensorikteilen der Fotozelle.
- 2. Entfernen Sie überschüssiges Material von der Antriebsrolleneinheit. Kunststoffverbindungen neigen zur Ablagerung auf den Rollen. Reinigen Sie sie regelmäßig mit einem weichen, fusselfreien Tuch und einem Conditioner/Reiniger für Gummidruckwalzen oder Isopropylalkohol.
- 3. Überprüfen Sie das Teflon-Band und tauschen Sie es bei Verschleiß oder Beschädigung aus.
- 4. Überprüfen Sie alle elektrischen Leitungen auf Anzeichen von Verschleiß oder Beschädigung. Wenden Sie sich an einen qualifizierten Techniker, wenn Anzeichen von übermäßigem Verschleiß oder Beschädigung festgestellt werden.

#### **WÖCHENTLICHE WARTUNG**

- 1. Reinigen Sie die Antriebsrollen der Antriebsrolleneinheit mit einem weichen, fusselfreien Tuch und einem Conditioner/Reiniger für Gummidruckwalzen oder Isopropylalkohol.
- 2. Vergewissern Sie sich nach Unterbrechung der Stromversorgung, dass sich die Rollen der Antriebsrolleneinheit frei drehen.

#### **JÄHRLICHE WARTUNG**

- 1. Kontrollieren Sie alle elektrischen Anschlüsse.
- 2. Kontrollieren Sie die gesamte Maschine auf lose Schrauben oder Muttern.
- 3. Schmieren Sie die zwei Linearführungslager des Druckstegs mit Lithiumfett (JIS-Typ 2).
- 4. Tragen Sie eine dünne Schicht eines Lithiumfetts (JIS-Typ 2) auf das Zahnstangengetriebe des Druckstegs auf.
- 5. Überprüfen Sie alle Antriebsriemen auf übermäßigen Verschleiß und Durchhang.
- 6. Reinigen Sie das Schaumstoffelement an der Rückseite der Maschine mit Wasser, wringen Sie es aus und bringen Sie es wieder an.

#### **REINIGUNG DES DRUCKKOPFES**

- 1. Schalten Sie die Maschine aus.
- 2. Heben Sie die Druckkopfhalterung an.
- 3. Entfernen Sie das Band unter dem Druckkopf.
- 4. Reinigen Sie den Druckkopf mit Alkohol und einem fusselfreien Tuch. Achten Sie darauf, dass der Kopf vollständig trocken ist.
- 5. Bringen Sie das Band wieder an.
- 6. Senken Sie die Druckkopfhalterung ab und verriegeln Sie sie.
- 7.

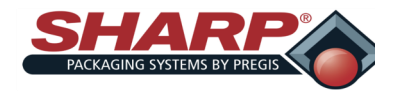

### **BILDSCHIRMNAVIGATION**

#### **BEDIENELEMENTE**

Die Bedienelemente für den Bediener werden unten links auf jedem Bildschirm angezeigt.

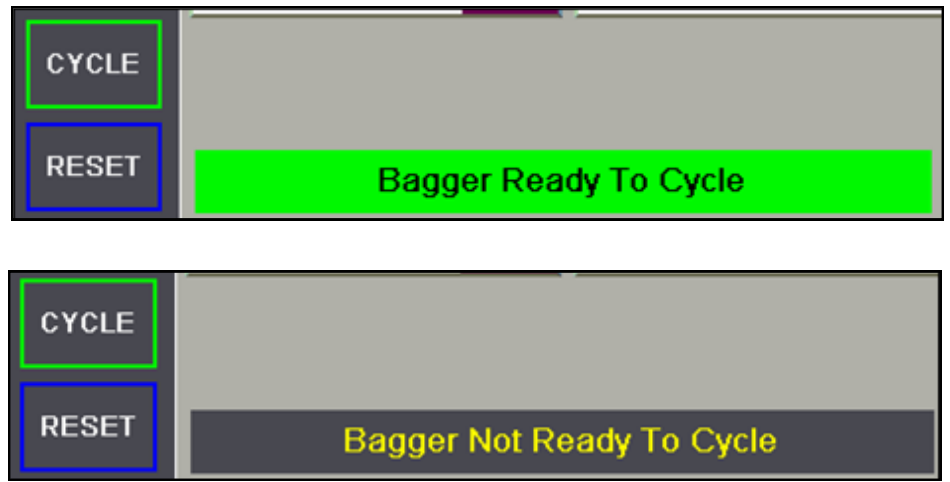

- Durch Drücken der Schaltfläche "**START**" wird ein Takt des Beutelmaschinenbetriebs ausgelöst, wenn die Meldung "**Betriebsbereit**" angezeigt wird. Diese HMI-Schaltfläche entspricht den Startsignalen eines mechanischen Fußschalters oder optischen Schlagtasters.
- Durch Drücken der Schaltfläche "**START**" wird verhindert, dass nachfolgende automatische Takte bei Betrieb im Füllmaschinen- oder automatischen Modus ausgeführt werden. Zu beachten ist, dass diese Schaltfläche keine der Optionen ausschaltet.
- Das Drücken der Schaltfläche "**START**" hat keine Wirkung, wenn die Meldung "**Nicht betriebsbereit**" angezeigt wird.
- Durch Drücken der Schaltfläche "**RESET**" wird ein Fehler oder eine Warnung gelöscht, sofern der Zustand, der den Fehler verursacht hat, nicht mehr besteht.

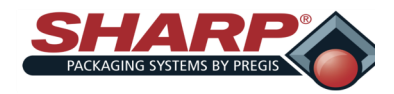

### **BILDSCHIRMNAVIGATION**

#### **Startbildschirm**

Dieser Bildschirm ist das Hauptmenü. Dies ist der Ausgangspunkt, um Informationen zu sammeln und die Maschine einzurichten. Der Zugriff auf diesem Bildschirm erfolgt durch Drücken der HAUS-SCHALTFLÄCHE in der oberen linken Ecke.

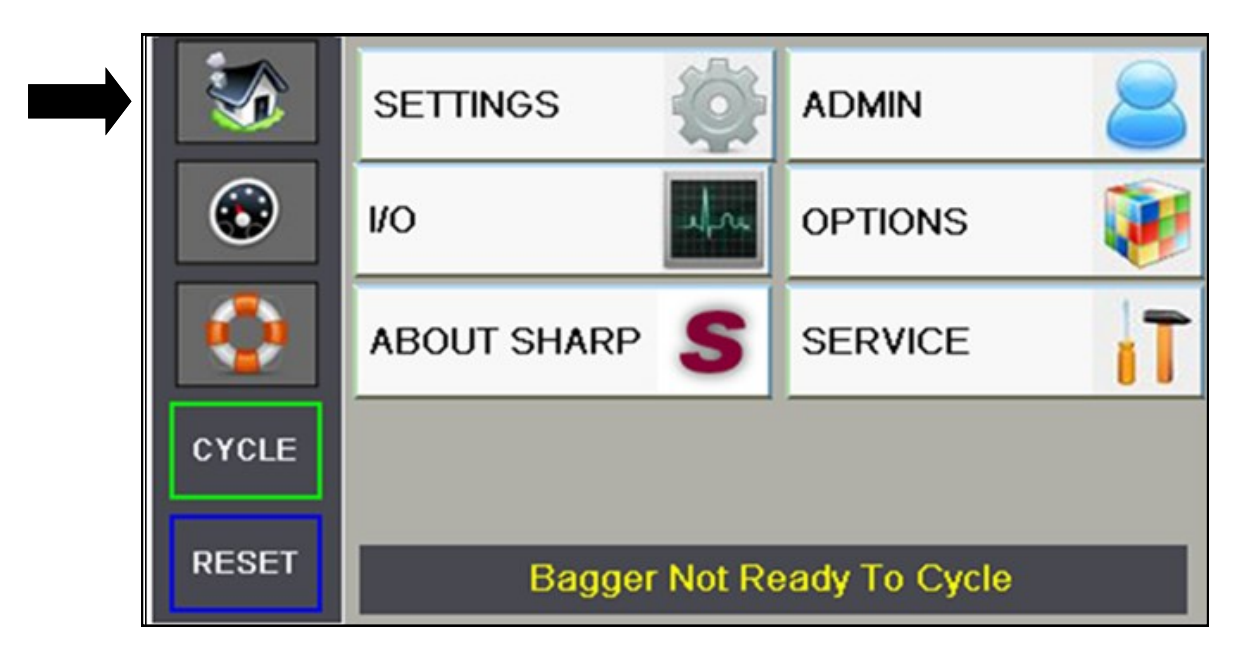

#### **BILDSCHIRM ÜBERSICHT**

Dieser Bildschirm ist die Übersicht. Die Übersicht ist der Bildschirm, der am meisten vom Bediener verwendet wird. Der Zugriff auf diesem Bildschirm erfolgt durch Drücken der TACHOMETER-SCHALTFLÄCHE unter der Haus-Schaltfläche. Aussehen und Konfiguration der Übersicht können je nach den im Bildschirm Einstellungen 2 ausgewählten Optionen unterschiedlich sein.

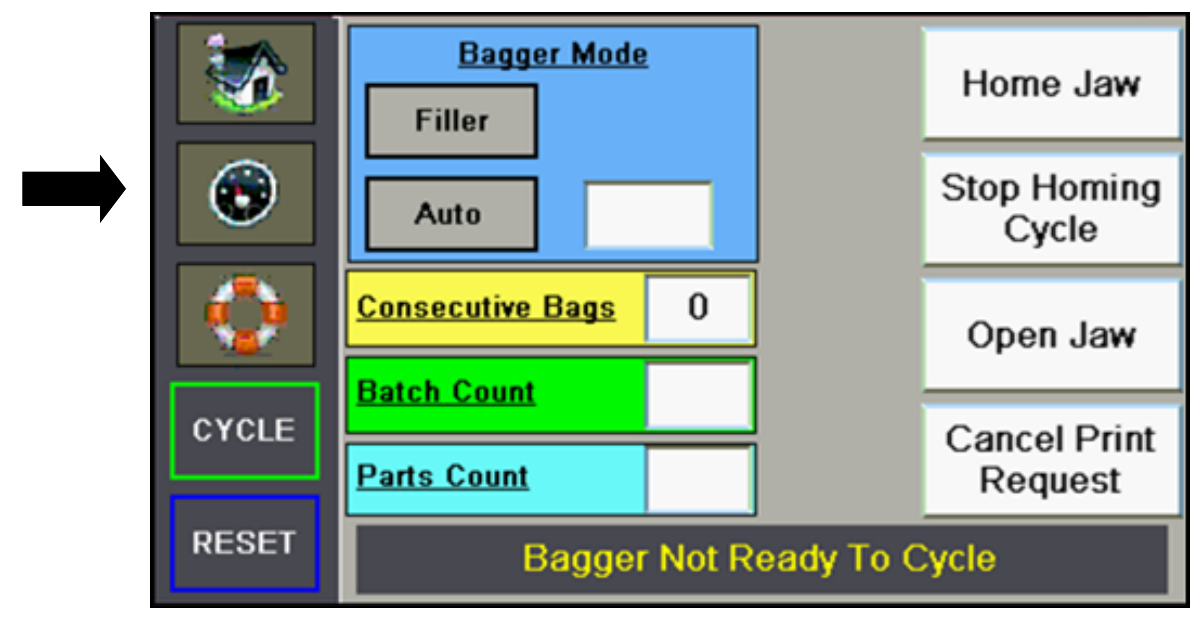

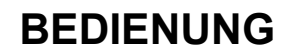

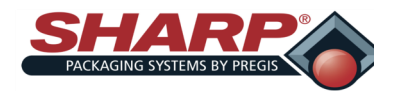

### **BILDSCHIRMNAVIGATION**

#### **HILFEBILDSCHIRME**

Auf einen Hilfebildschirm kann durch Drücken der RETTUNGSRING-SCHALTFLÄCHE unter der Tachometer-Schaltfläche zugegriffen werden. Der Bildschirm enthält ausführliche Hilfeinformationen zu dem jeweiligen Bildschirm, auf dem sich der Benutzer befindet. Die Bildschirme in diesem Beispiel zeigen die Hilfe zum Startbildschirm.

Zu beachten ist, dass es 2 Hilfebildschirme für den Startbildschirm gibt. Durch Drücken der Pfeiltasten kann der Benutzer durch die Hilfebildschirme navigieren, die zu dem Bildschirm gehören, den der Bediener gerade nutzt. Durch Drücken des Hilfesymbols (Rettungsring) gelangt der Benutzer zurück zum ersten Hilfebildschirm.

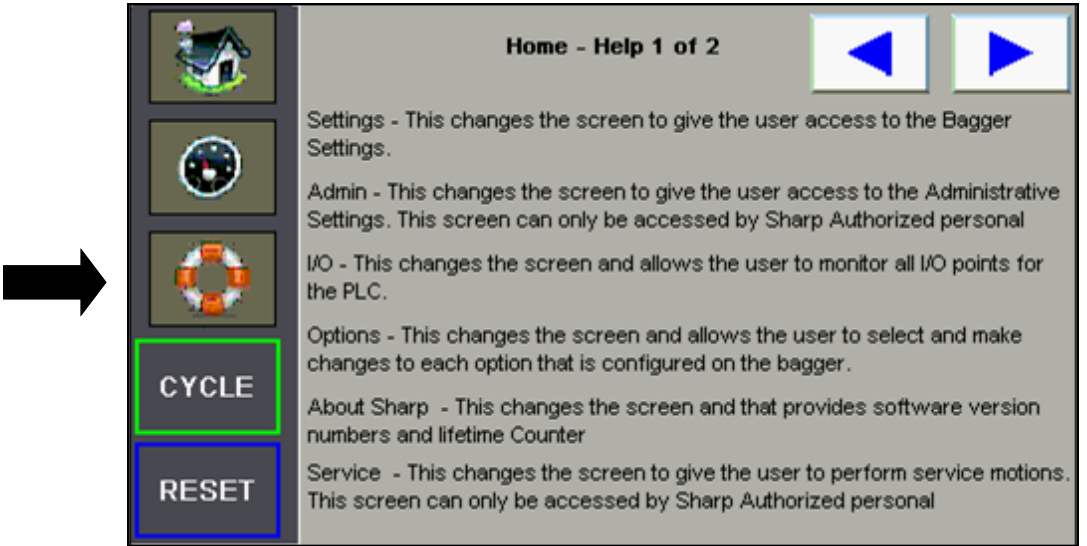

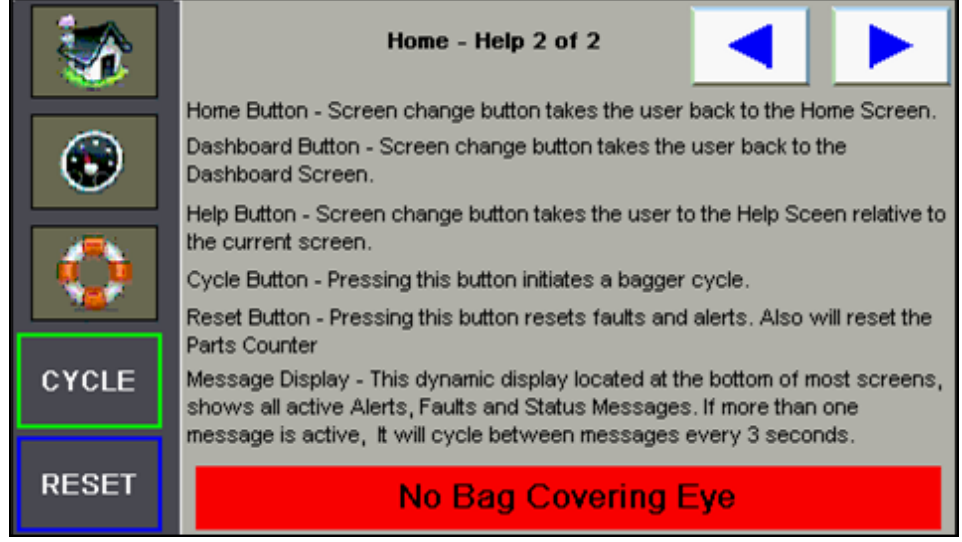

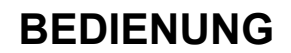

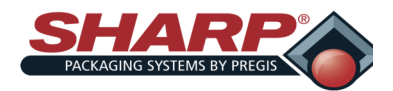

### **BILDSCHIRMNAVIGATION**

#### **BILDSCHIRM ADMIN**

Dieser Bildschirm dient zur Aktivierung der an der Beutelmaschine installierten Optionen. Eine Option muss zuerst hier aktiviert werden, bevor sie an der Beutelmaschine verwendet werden kann.

Um eine Option zu aktivieren, drücken Sie die Schaltfläche der Option, die daraufhin ihre Farbe verändert.

Hinweis: Wenn ein Sicherheitslichtvorhang installiert ist, sollte die Füllmaschine aktiviert werden, damit der Lichtvorhang für die Stückzählung/Taktauslösung verwendet werden kann.

Wenn eine Signalsäule oder ein Lichtvorhang installiert ist, muss keine bestimmte Auswahl aktiviert werden.

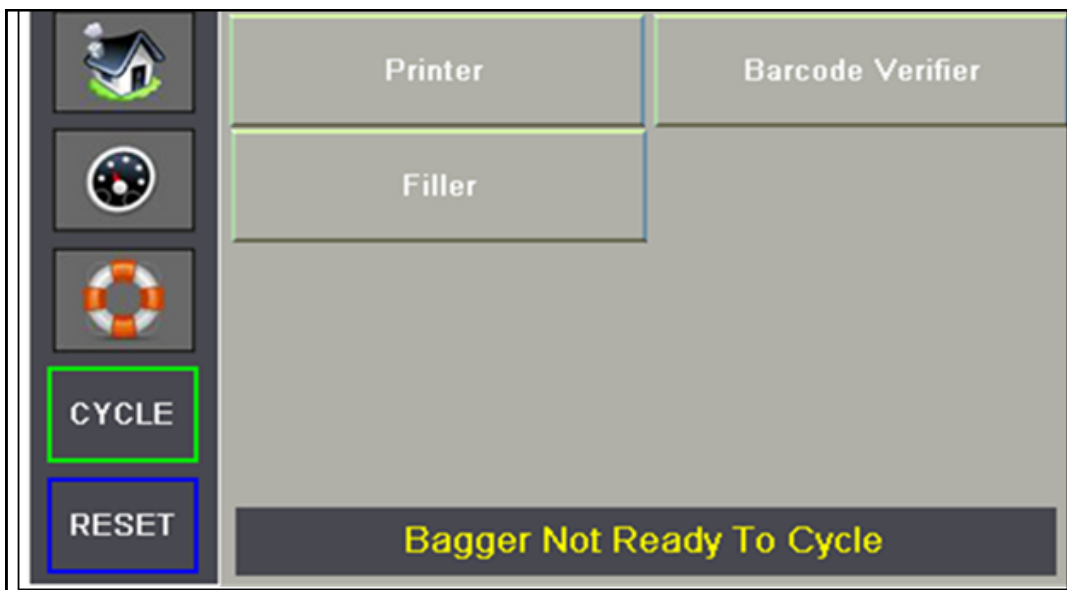

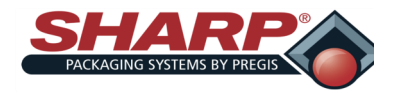

### **BILDSCHIRM EINSTELLUNGEN**

Es gibt zwei Bildschirme, auf denen der Benutzer die aktuellen Beutelmaschineneinstellungen anzeigen und ändern kann.

#### **BILDSCHIRM EINSTELLUNGEN I**

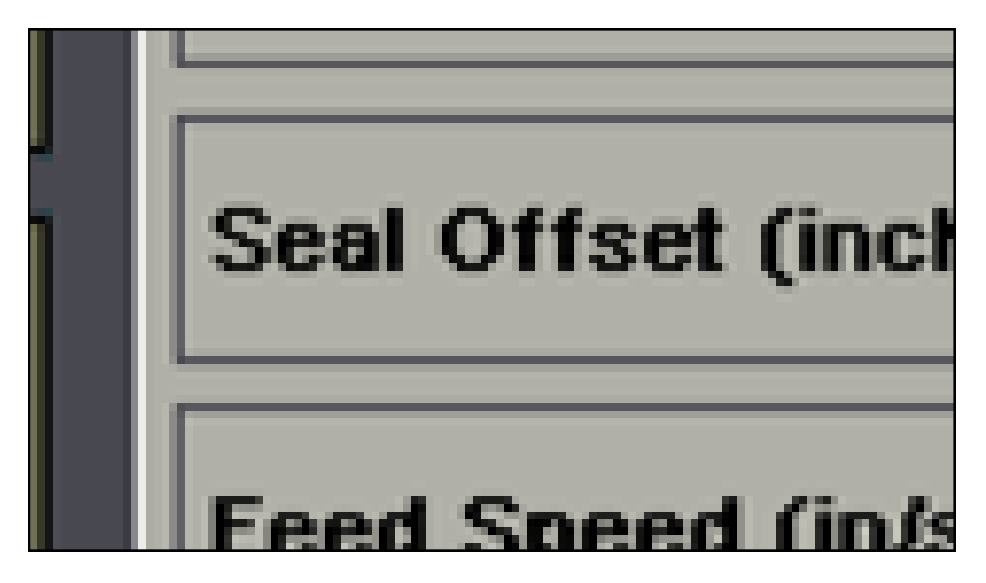

#### **Beutellänge**

Dies bezieht sich auf den nutzbaren Bereich im Beutel. Dieser wird vom Boden des Beutels bis zur Schweißnaht gemessen. Die typische Einstellung ist 0,5" weniger als die gemessene Gesamtbeutellänge. Wenn Sharp-Beutel verwendet werden, geben Sie die auf dem Karton- oder Rollenetikett angegebene Länge ein.

#### **Schweißversatzabstand**

Der Versatzabstand verschiebt den Schweißpunkt aus der Nennposition (Nullversatz) nach unten. Bei Nullversatz befindet sich die Schweißnaht ca. 0,5 Zoll unter der Perforation. Der Drucksteg kommt direkt unter der Perforation mit dem gefüllten Beutel in Kontakt. Wenn der Benutzer einen Schweißversatz hinzufügt, wird die Schweißnaht nach unten verschoben.

#### **Vorschubgeschw.**

Hiermit wird die Spitzenvorwärtsgeschwindigkeit der Bahn in Zoll pro Sekunde eingestellt. Der Wert kann zwischen 4 und 30 Zoll/Sek. eingestellt werden.

#### **Schweißdauer**

Die Zeitspanne, in der der Impulsschweißdraht eingeschaltet ist. Hochwertige Verschweißungen werden durch die richtigen Einstellungen der Schweißzeit erzielt. Diese Einstellungen hängen von der Foliendicke und dem Material ab.

#### **Schweißabkühlung**

Hiermit wird die Verzögerung (in Sekunden) vor dem Öffnen des Druckstegs eingestellt. Dies kann genutzt werden, um zusätzliche Abkühlzeit für die Beutelschweißnaht zu gewähren. Wenn der Wert erhöht wird, wird die Maschine langsamer und verlängert sich die Dauer des Beutelmaschinentakts.

#### **Klemmbackendurchlauf**

Der Abstand zwischen Drucksteg und Abstreifplatte, wenn die Klemmbacke geöffnet ist. Der Durchlauf kann von 1,0– 4,5" eingestellt werden.

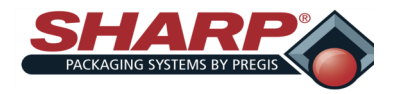

### **BILDSCHIRMNAVIGATION**

#### **BILDSCHIRM EINSTELLUNGEN 2**

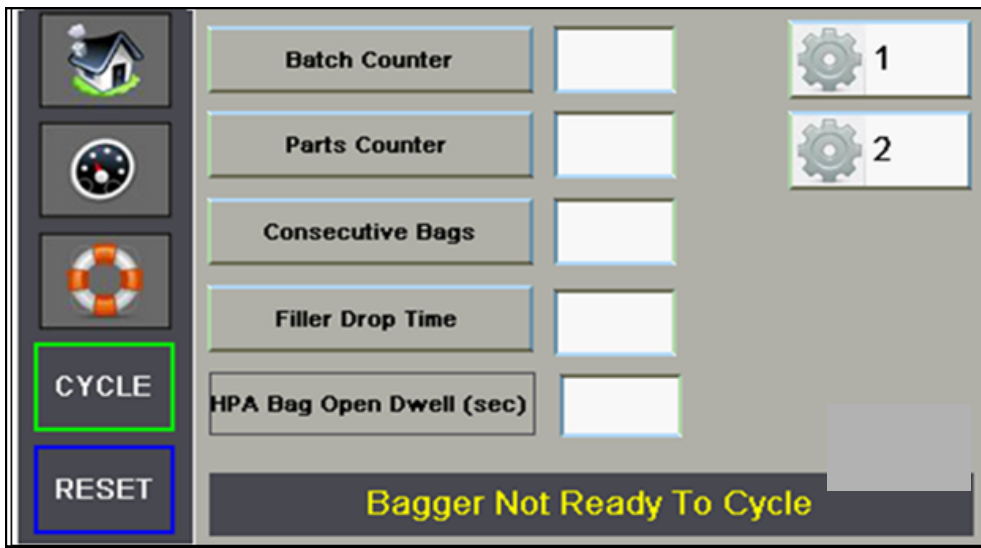

#### **Batchzähler**

Mit der dauerhaft aktivierten Schaltfläche wird der Zähler eingeschaltet. Die Zahleneingabe rechts von der Schaltfläche ist die Sollzahl. Diese kann von 2–9999 eingestellt werden. Wenn der Zähler den Sollwert erreicht hat, wird das gelbe Alarmbanner angezeigt und die Beutelmaschine kann erst wieder in Betrieb gehen, wenn der Zähler zurückgesetzt wird.

#### **Stückzähler**

Mit der dauerhaft aktivierten Schaltfläche wird der Zähler eingeschaltet. Die Zahleneingabe rechts von der Schaltfläche ist die Sollzahl. Diese kann von 1–999 eingestellt werden. Wenn der Zähler den Sollwert erreicht hat und die gewünschte Anzahl von Teilen in den geöffneten Beutel gefüllt wurde, taktet die Beutelmaschine.

#### **Beutelserie**

Mit der dauerhaft aktivierten Schaltfläche wird die Funktion Beutelserie eingeschaltet. Die Zahleneingabe rechts von der Schaltfläche ist die gewünschte Anzahl aufeinanderfolgender Beutel in der Kette. Diese kann von 2-20 eingestellt werden, ist jedoch auf eine Gesamtlänge von 50,0 Zoll begrenzt.

Ändern Sie die Einstellung der Beutellänge in die gemessene Länge des Beutels und stellen Sie mit Hilfe der Einstellung Schweißversatz die gewünschte Schweißposition für jeden Beutel in der Kette ein.

#### **Füllmasch.-Nachlaufzeit**

Diese Einstellung bestimmt die Zeitspanne zwischen dem Signal Füllmaschine fertig und dem Start des nächsten Beutelmaschinentakts. Durch diese Verzögerung soll sichergestellt werden, dass das Produkt in den Beutel gefüllt wurde und sich unter dem Drucksteg befindet. Dieser Wert kann von 0-9,99 Sekunden eingestellt werden.

#### **HDL-Beutelöffnungsdauer**

Wenn Hochdruckluft (HDL) angeschlossen ist, bläst die HDL eine kurzen Luftstoß, um den Beutel zu öffnen. Die eingestellte Dauer ist die Dauer des Luftstoßes. Sie kann von 0–1,0 Sekunden eingestellt werden.

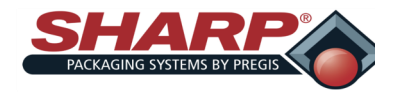

# **BILDSCHIRMNAVIGATION**

#### **OPTIONEN**

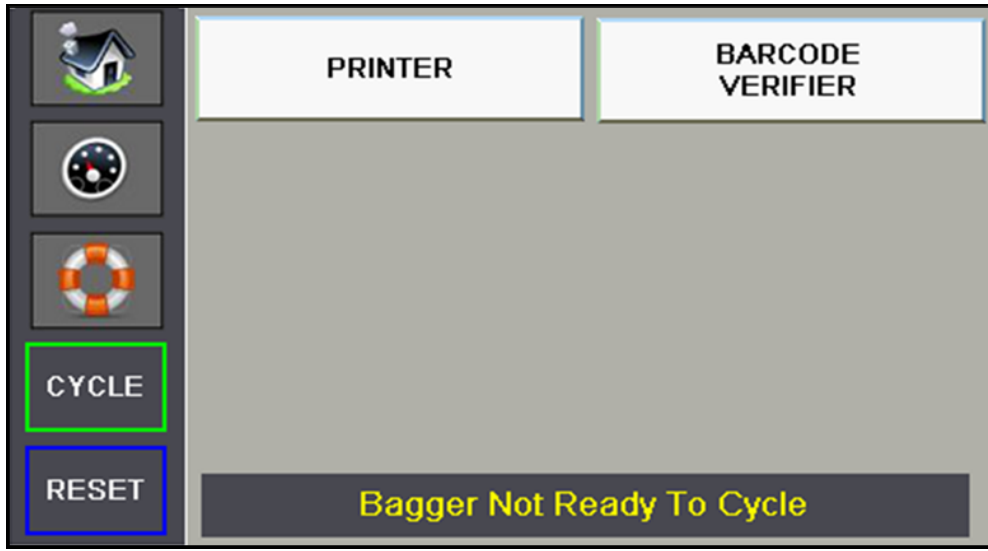

Die Schaltflächen auf dem Bildschirm Optionen ermöglichen die Bildschirmnavigation für alle konfigurierten Optionen der Beutelmaschine.

Um die gewünschte Option zu aktivieren, drücken Sie die entsprechende Schaltfläche.

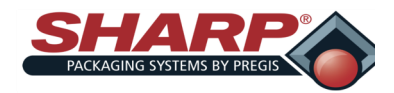

### **BILDSCHIRMNAVIGATION**

#### **Bildschirm E/A**

Dieser Bildschirm beschreibt die für qualifizierte Servicetechniker und technisches Personal verfügbaren E/A.

Der Zwecks dieses Bildschirms besteht darin, bei der Fehlersuche und Wartung der Beutelmaschine zu helfen. Es wird angenommen, dass die Person, die diesen Bildschirm nutzt, über ausreichende Kenntnisse in Elektronik und SPS-basierten Steuerungssystemen verfügt.

#### **Bildschirm Eingänge**

Dieser Bildschirm zeigt den Status aller Eingangspunkte auf der Haupt-SPS und der Erweiterungskassette.

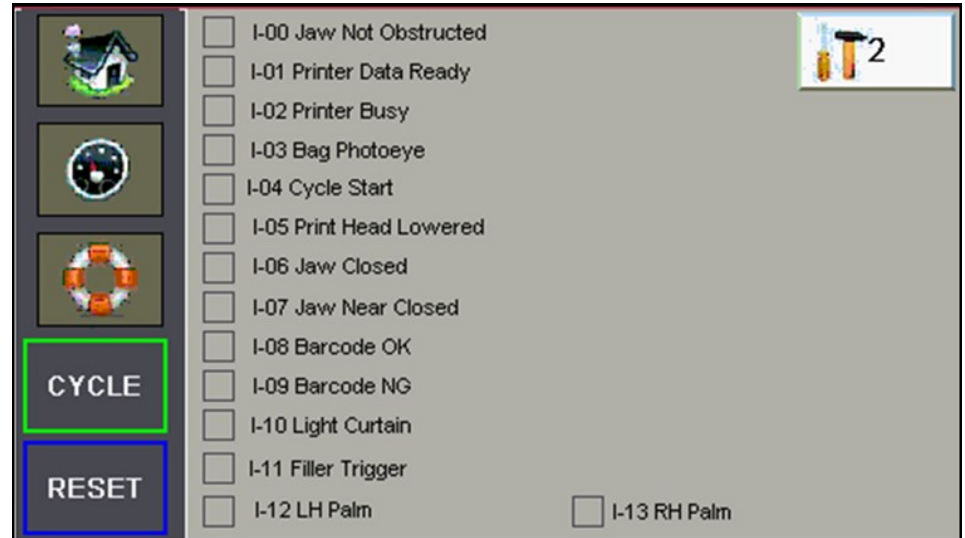

#### **Bildschirm Ausgänge**

Dieser Bildschirm zeigt den Status aller Ausgangspunkte auf der Haupt-SPS und der Erweiterungskassette.

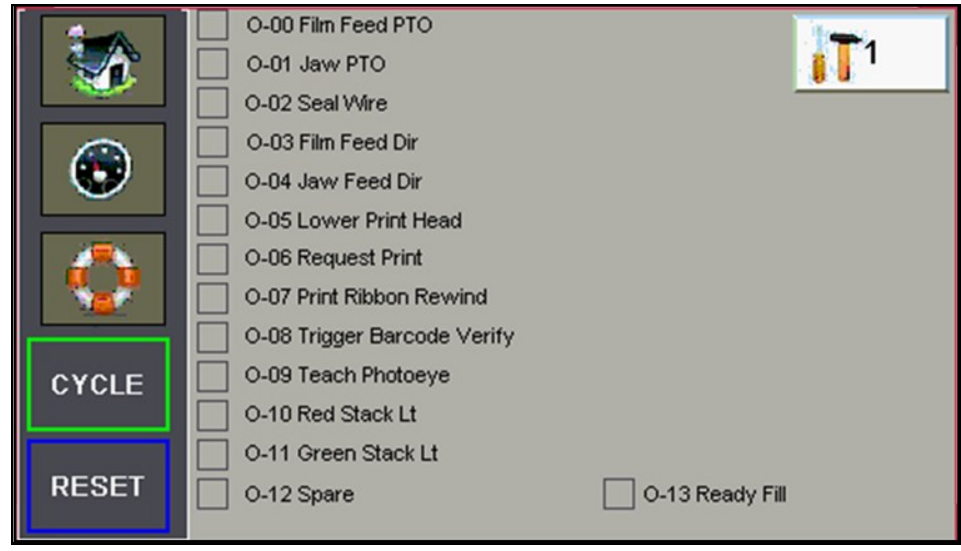

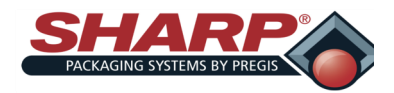

### **BILDSCHIRMNAVIGATION**

#### **BILDSCHIRM SERVICE**

Es gibt zwei Servicebildschirme, die von qualifiziertem Service- und Wartungspersonal genutzt werden können, um die verschiedenen Maschinenbewegungen zu prüfen. Es wird angenommen, dass die Person, die diesen Bildschirm nutzt, die Beschaffenheit jeder Bewegung versteht, bevor sie diese Bewegung aufruft. Dabei ist darauf zu achten, dass die Ausrüstung nicht beschädigt wird.

#### **Bildschirm Service 1**

**Klemmbacke schließen –** Die Klemmbacke muss sich in Durchlaufstellung befinden, bevor diese Bewegung stattfindet. Wenn die Schaltfläche gedrückt wird, bewegt sich die Klemmbacke in die Schweißposition und der Sensor Klemmbacke geschlossen sollte aktiviert werden.

**Vorpos. Klemmbacke anfahren –** Wenn die Schaltfläche gedrückt wird, bewegt sich die Klemmbacke in die Vorposition und der Sensor Vorpos. Klemmbacke sollte aktiviert werden.

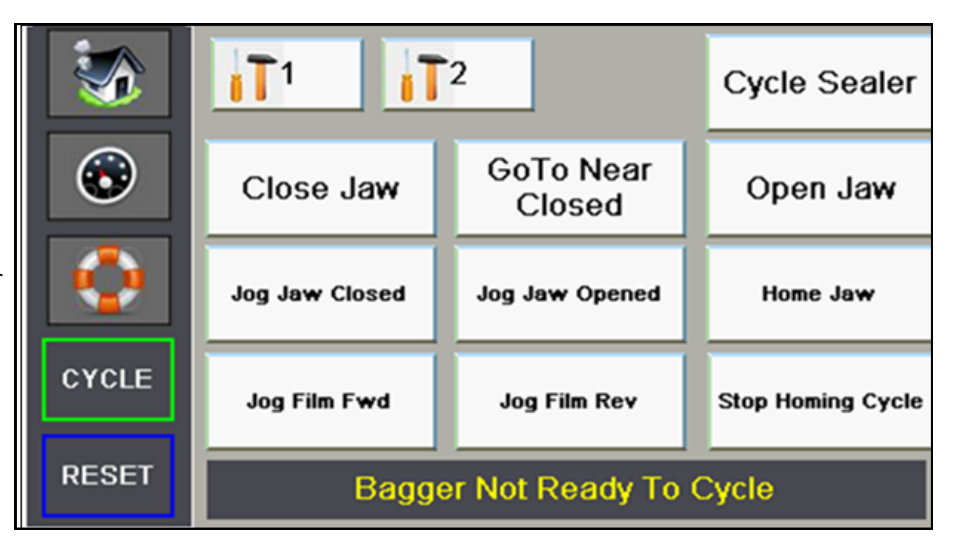

**Klemmbacke öffnen –** Wenn die Schaltfläche gedrückt wird, bewegt sich die Klemmbacke in die durch die Durchlaufeinstellung bestimmte Durchlaufstellung.

**Scheißeinheit starten –** Wenn die Schaltfläche gedrückt wird, bewegt sich die Klemmbacke in die Schweißposition und der Schweißdraht wird basierend auf der Schweißdauereinstellung aktiviert. Nach Ablauf der Abkühlzeit bewegt sich die Klemmbacke zurück in die Durchlaufstellung.

**Tippb. Klemmbacke schließen –** Wenn die Schaltfläche gedrückt wird, schließt sich Klemmbacke mit Tippgeschwindigkeit, solange die Schaltfläche gedrückt gehalten wird. Der Tippbetrieb wird automatisch gestoppt, wenn die Klemmbacke den Sensor Klemmbacke geschlossen erreicht.

**Tippb. Klemmbacke öffnen –** Wenn die Schaltfläche gedrückt wird, öffnet sich Klemmbacke mit Tippgeschwindigkeit, solange die Schaltfläche gedrückt gehalten wird. Der Tippbetrieb wird automatisch gestoppt, wenn die Klemmbacke den maximalen Durchlauf von 4,5 Zoll erreicht.

**Klemmbacke in Grundstellung fahren –** Bevor dies angefordert werden kann, müssen alle Fehler behoben werden. Wenn die Schaltfläche gedrückt wird, beginnt die Klemmbacke mit der Grundstellungsfahrt. Die Klemmbacke fährt, bis sie auf den Sensor Klemmbacke geschlossen trifft, welcher der Grundstellungsschalter ist. Dadurch wird eine Nullstellung festgelegt. Alle Klemmbackenbewegungen mit Ausnahme von Tippbetrieb und Fehlern sind absolute Positionsbewegungen. Die Grundstellungsfahrt endet damit, dass die Klemmbacke in die Durchlaufstellung fährt.

**Tippb. Folie vor –** Wenn die Schaltfläche gedrückt wird, wird die Folie mit Tippgeschwindigkeit vorwärts vorgeschoben, solange die Schaltfläche gedrückt gehalten wird.

**Tippb. Folie zurück** – Wenn die Schaltfläche gedrückt wird, wird die Folie mit Tippgeschwindigkeit zurückbewegt, solange die Schaltfläche gedrückt gehalten wird.

**Grundstellungsfahrt stoppen** – Wenn die Schaltfläche gedrückt wird, wird die Grundstellungsfahrt der Klemmbacke gestoppt und die Klemmbacke fährt 0,5" von dem Punkt, an dem die Fahrt unterbrochen wurde, zurück. Auf der HMI wird der Fehler "Klemmbacke nicht in Grundstellung" angezeigt. Der Fehler muss zurückgesetzt werden, bevor die Grundstellungsfahrt wiederholt werden kann.

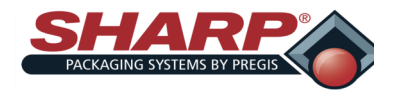

### **BILDSCHIRMNAVIGATION**

#### **BILDSCHIRM SERVICE**

#### **Bildschirm Service 2**

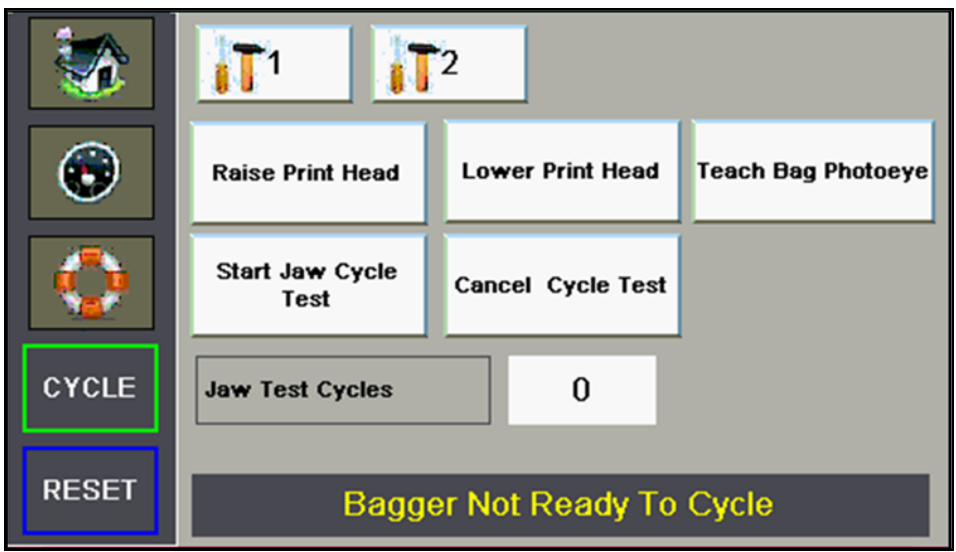

**Druckkopf anheben –** Damit diese Serviceschaltfläche aktiv ist, muss die Druckeroption auf dem Bildschirm Admin aktiviert werden. Durch Drücken der Schaltfläche wird der Elektromagnet entregt und der Druckkopf angehoben. Der Sensor Druckkopf abgesenkt wird ausgeschaltet, wenn sich der Kopf anhebt.

**Druckkopf absenken –** Damit diese Serviceschaltfläche aktiv ist, muss die Druckeroption in der Werkskonfiguration aktiviert werden. Durch Drücken der Schaltfläche wird der Elektromagnet entregt und der Druckkopf abgesenkt. Der Sensor Druckkopf abgesenkt wird eingeschaltet und bestätigt, dass sich der Kopf abgesenkt hat.

**Beutelfotozelle teachen** – Wenn die Beutelfotozelle die Folie nicht erkennt, muss die Fotozelle vielleicht geteacht werden. Entfernen Sie die Folie zwischen Fotozelle und Reflektor und achten Sie darauf, dass die Abdeckung geschlossen und verriegelt ist. Halten Sie diese Schaltfläche für mindestens 2 Sekunden, jedoch weniger als 5 Sekunden gedrückt.

**Klemmbackentest starten** – Dies ist ein Testlauf der Klemmbacke, der vom Montagepersonal verwendet wird, um den Klemmbackenschieber einzufahren. Wenn die Schaltfläche gedrückt wird, bewegt sich die Klemmbacke in die geschlossene Stellung und bleibt dort 0,5 Sekunde lang. Anschließend öffnet sie sich in die Durchlaufstellung und bleibt dort 0,5 Sekunde lang. Der Testlauf dauert eine Stunde und die Anzahl der Takte wird aufgezeichnet.

**Klemmbackentest abbrechen** – Durch Drücken dieser Schaltfläche wird der Testlauf gestoppt.

**Klemmbackentest-Takte** – Der Wert zeigt die Anzahl der Klemmbackentakte an. Wird zurückgesetzt, wenn der nächste Testlauf eingeleitet wird.

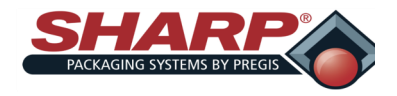

### **BILDSCHIRMNAVIGATION**

#### **BILDSCHIRM ÜBER SHARP**

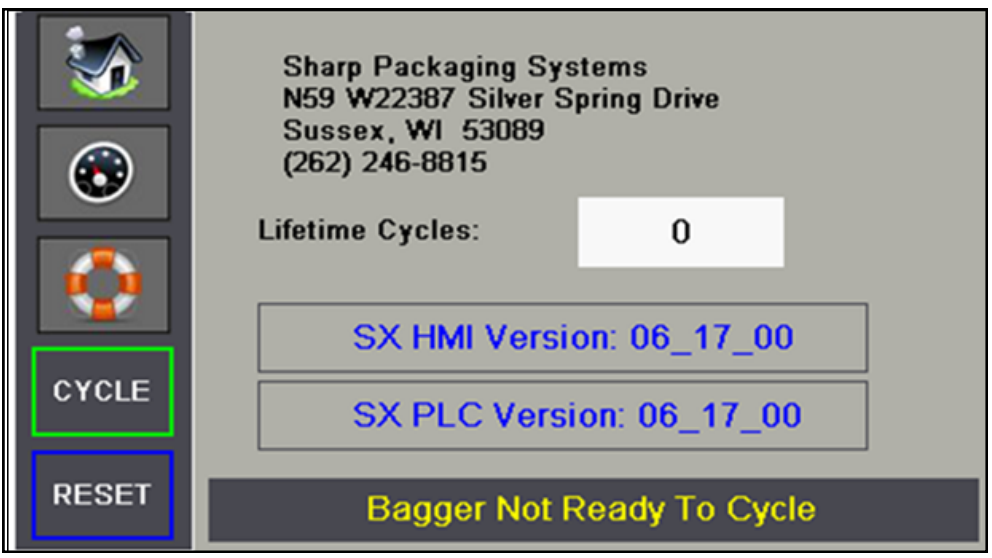

**SX Softwareversion:** – Dies ist die Versionsnummer der SPS-Software.

Bei diesem Beispiel lässt sich 06\_17\_00 wie folgt aufschlüsseln: 6 ist die Hauptversionsnummer, \_17 ist die Nebenversionsnummer und \_00 weist auf eine kundenspezifische Version hin. Bei kundenspezifischen Versionen werden Buchstaben an die letzten beiden Ziffern der Zahl angehängt.

**Lebensdauerzähler –** Diese Zahlenanzeige zeigt die Gesamtanzahl der Beutelmaschinentakte und kann nicht zurückgesetzt werden.

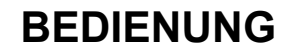

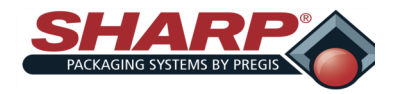

### **DRUCKER**

#### **KONFIGURATIONSBILDSCHIRM DRUCKER**

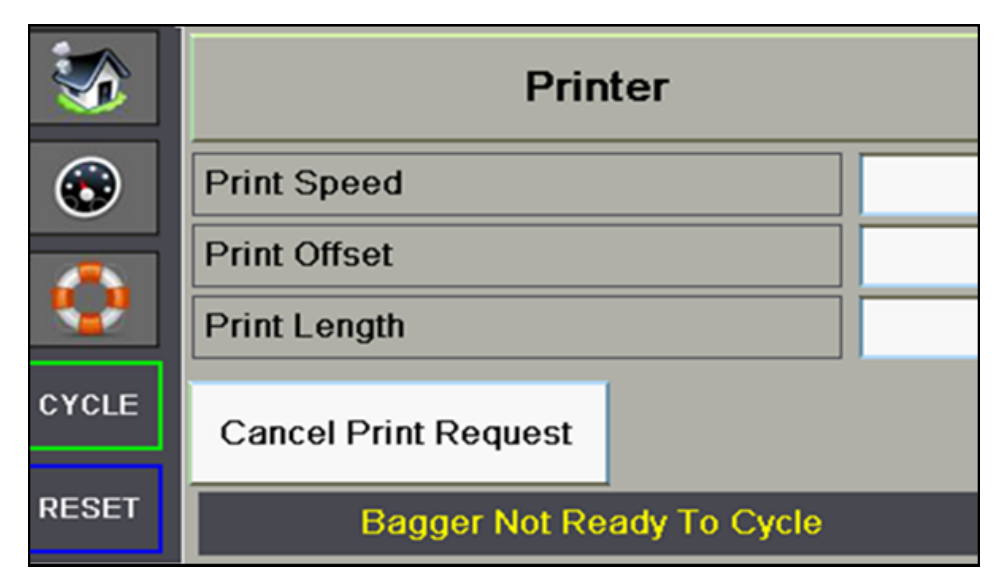

#### **Schaltfläche Drucker**

Für den Betrieb muss die Druckeroption eingeschaltet sein. Der Drucker ist eingeschaltet, wenn das große Feld blau ist.

#### **Druckgeschw.**

Diese Zahleneinstellung bestimmt die Vorschubgeschwindigkeit der Bahn während des Druckzyklus. Sie kann von 2,00 bis 12,00 Zoll/Sek. eingestellt werden. Diese Einstellung sollte auf denselben Wert wie im Datamax-Drucker eingestellt werden.

#### **Druckversatz**

Diese Zahleneinstellung bestimmt die Startposition des gedruckten Etiketts. Hiermit kann die Etikettenposition auf dem Beutel angepasst werden. Sie kann von 0 bis 10,00 eingestellt werden.

#### **Druckbereichslänge**

Diese Zahleneinstellung bestimmt, wie weit die Bahn während des Druckzyklus vorgeschoben wird. Dies sollte auf den kleinsten Wert eingestellt werden, mit dem das gewünschte Etikett erzeugt wird. In der Regel ist diese Einstellung ca. ¾ Zoll länger als die Länge des Etiketts.

#### **Druck abbrechen**

Mit dieser Schaltfläche kann ein Druckauftrag abgebrochen werden. Die Funktion erscheint, wenn die Druckeroption eingeschaltet ist und die Beutelmaschine einen Takt ausführt, aber kein Druckauftrag in den Drucker geladen wurde. Die Beutelmaschine zeigt die gelbe Alarmmeldung "Warte auf Drucker" an. Durch Drücken der Schaltfläche wird der Druckauftrag abgebrochen und der Beutelmaschine ermöglicht, den Takt zu beenden.

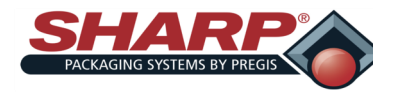

### **BARCODE-KONTROLLE**

#### **KONFIGURATIONSBILDSCHIRM BARCODE-KONTROLLE**

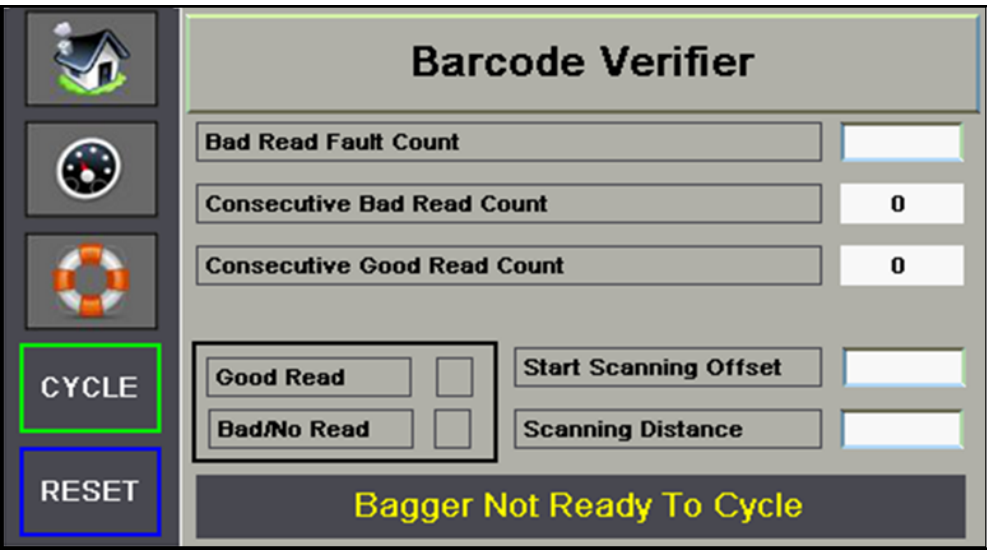

#### **Schaltfläche Barcode-Kontrolle**

Mit dieser dauerhaft aktivierten Schaltfläche wird die Barcodeprüfungsoption eingeschaltet.

#### **Barcode NOK max.**

Die maximale Anzahl der aufeinanderfolgenden nicht lesbaren Barcodes, bevor die Maschine in den Fehlerzustand wechselt. Der gültige Bereich beträgt 000–999.

#### **Anzahl NOK-Barcodes konsek.**

Die Anzahl der aufeinanderfolgend gescannten nicht lesbaren Barcodes. Dieser Wert wird zurückgesetzt, wenn ein lesbarer Barcode gescannt wird.

#### **Anzahl OK-Barcodes konsek.**

Die Anzahl der aufeinanderfolgend gescannten lesbaren Barcodes. Dieser Wert wird zurückgesetzt, wenn ein unlesbarer Barcode gescannt wird.

#### **Barcode OK**

Das Feld wird grün hervorgehoben, wenn der Barcode gelesen werden konnte.

#### **Barcode NOK**

Das Feld wird rot hervorgehoben, wenn ein nicht lesbarer Barcode gescannt wurde.

#### **Scan versetzt starten**

Der Beutelvorschub in Zoll, bevor der Barcodescanner eingeschaltet wird. Der gültige Bereich beträgt 0,00–32,00 Zoll.

#### **Scanabstand**

Die Zollanzahl, für die der Barcode-Scanner nach Aktivierung eingeschaltet bleibt. Der gültige Bereich beträgt 0,00–32,00 Zoll.

HINWEIS: Die Werte "Scan versetzt starten" + "Scanabstand" dürfen nicht größer als die Beutellänge sein.

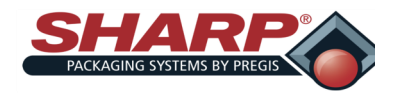

# **DRUCKERBEDIENUNG**

### **DRUCKER**

#### **BEDIENFELD**

Das Bedienfeld besteht aus einer ereignisgesteuerten Benutzeroberfläche mit Grafikdisplay und Softkeys.

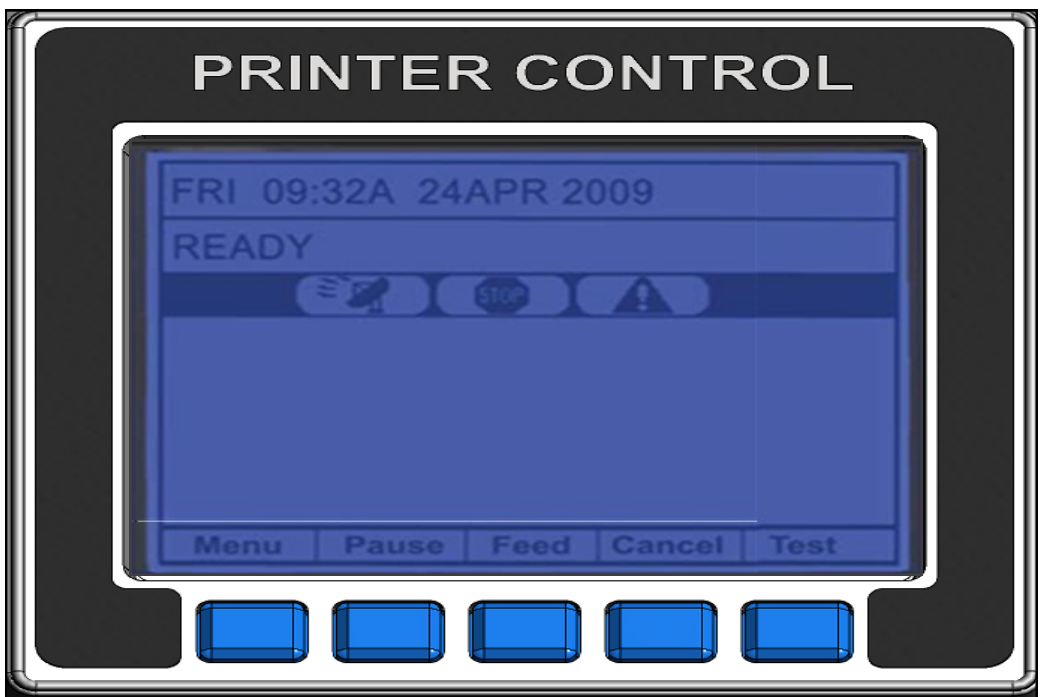

#### **Uhrzeit und Datum**

Zeigt die aktuelle Uhrzeit und das Datum an.

#### **Druckerstatuszeile**

Zeigt nach Initialisierung die Meldung "Bereit" und während eines Batchdruckauftrags einen Etikettenzähler an.

#### **Aktuelle Statussymbole**

Zeigt die Symbole für den aktuellen Status des Druckers an. Siehe die Beschreibung der Symbole auf Seite 4-2.

#### **Softkey-Beschriftungen**

**Menü –** Die Taste Menü schaltet den Drucker offline und ruft den Menümodus auf.

**Pause –** Die Taste Pause unterbricht den Druck vorübergehend, was durch die aktuellen Statussymbole angezeigt wird. Wird die Taste erneut gedrückt, setzt der Drucker den normalen Betrieb fort.

**Vorschub –** Die Taste Vorschub schiebt ein Etikett vor und löscht behobene Fehler.

**Abbrechen –** Die Taste Abbrechen hält den Drucker an und bittet Sie um Bestätigung. Bei Ja wird der aktuelle Auftrag abgebrochen. Der Drucker bleibt angehalten, bis die Taste Pause erneut gedrückt wird.

**Test** – Die Taste Test ruft den Testmodus auf.

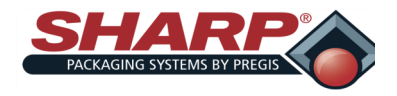

# **DRUCKERBEDIENUNG**

# **DRUCKER**

#### **AKTUELLE STATUSSYMBOLE**

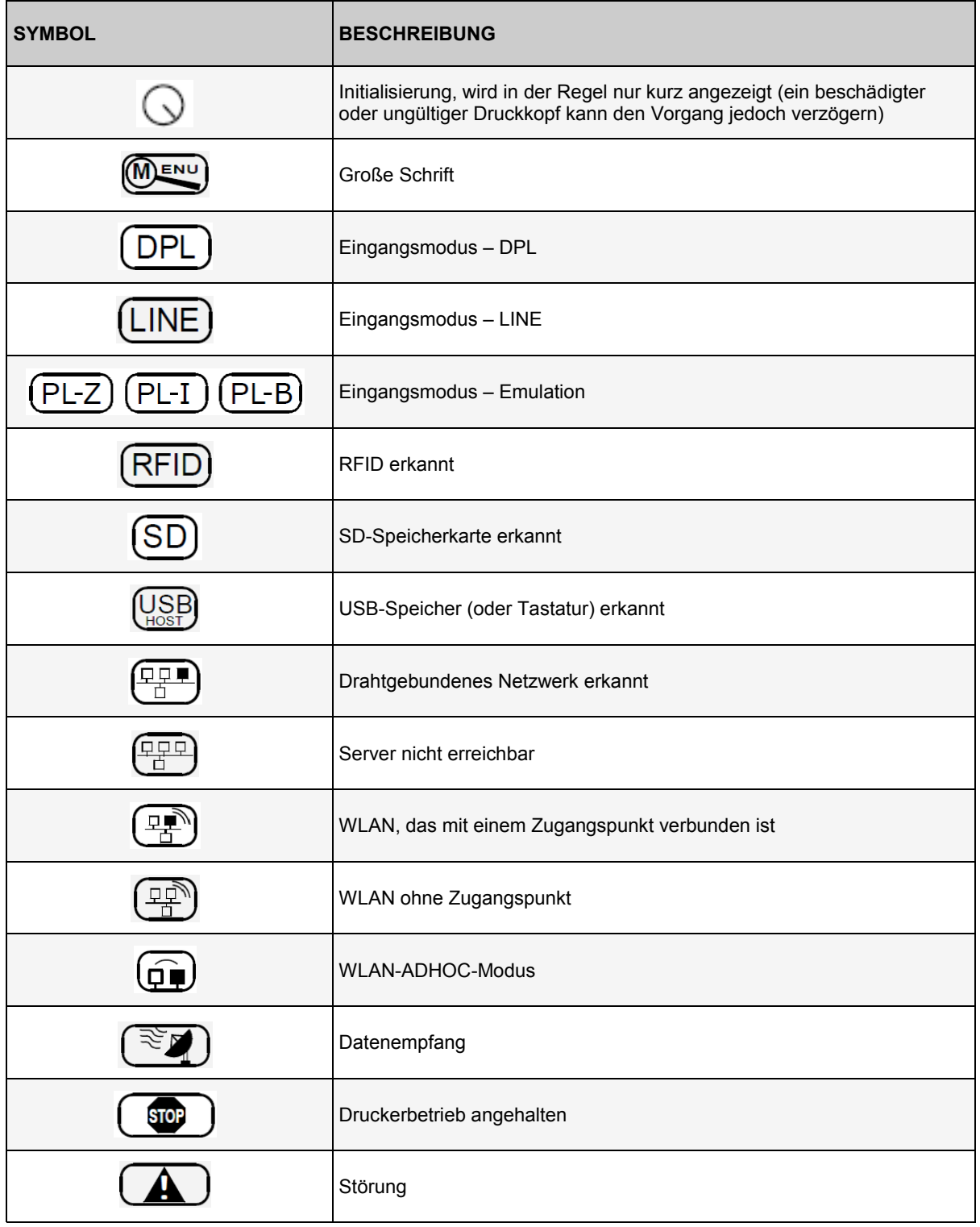

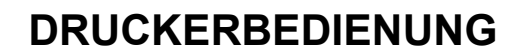

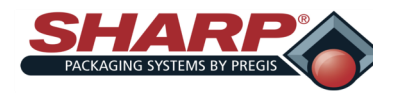

### **DRUCKER**

#### **LADEN EINES ETIKETTS**

Dieser Abschnitt enthält eine Kurzeinführung in das Erstellen und Laden von Etiketten mit Hilfe von Labelview™. Labelview™ ist eine bei Sharp Packaging Systems erhältliche Etiketten-Software. Mit dieser Software können Text, Barcodes, Grafiken, Zeilen und Felder erstellt werden. Genauere Anweisungen zur Verwendung von Labelview™ finden Sie im Hilfebereich in der Software.

**Hinweis:** Andere Software als Labelview™ erfordert vielleicht andere Einstellungen.

Wenn Labelview™ auf Ihrem PC installiert ist, führen Sie die folgenden Schritte durch.

#### **AUSWÄHLEN EINES ETIKETTENDRUCKERS**

- 1. Gehen Sie auf **Datei + Drucker auswählen**.
- 2. Wählen Sie den Drucker Datamax® DMX I-4212 aus der

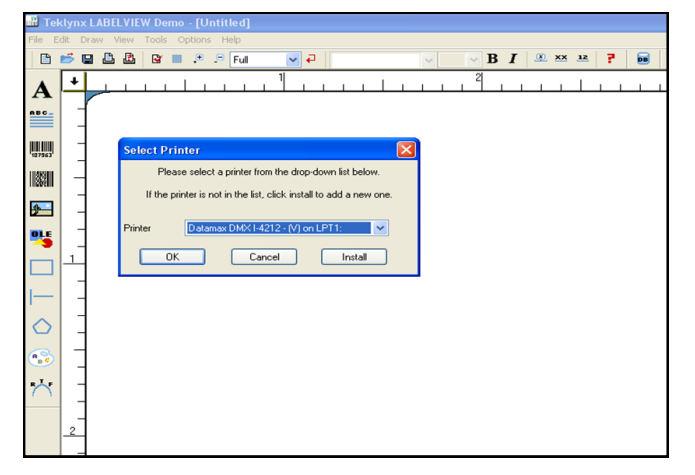

Liste.

- 3. Wenn der Datamax® -Treiber nicht in der Liste aufgeführt ist, wählen Sie **Installieren**.
- 4. Wählen Sie Datamax® DMX I-4212 aus und klicken Sie auf Installieren.
- **5. Klicken Sie auf Schließen.**
- **6. Klicken Sie auf OK.**

#### **KONFIGURIEREN VON LABELVIEW***™*

- 1. Gehen Sie auf Optionen + Konfiguration.
- 2. Deaktivieren Sie unter der Registerkarte Allgemeines alle Felder mit Ausnahme von TrueType-Schriftarten als Grafiken.

#### **ERSTELLEN EINES NEUEN ETIKETTS**

- 1. Um ein neues Etikettenformat zu erstellen, gehen Sie auf **Datei + Neu** oder klicken Sie auf das Symbol.
- 2. Füllen Sie die Registerkarte Etiketteneinrichtung des Dialogfelds Etiketteneinrichtung aus. Einige empfohlene Einstellungen für diese Registerkarte sind:

#### **Druckgeschw. – Beginnen Sie mit 8 und passen Sie dies für eine optimale Druckqualität an. (Bereich: 2 – 11,5)**

**Temperatur** – Beginnen Sie mit 12 und passen Sie dies für eine optimale Druckqualität an. (Bereich: 0 – 30)

3. Klicken Sie auf die Registerkarte Optionen und füllen Sie die Felder aus. Einige empfohlene Einstellungen für die Registerkarte Optionen sind:

**Druckrotation –** Normal

**Etikettenmaterial –** Kein Verzeichnis

**Sensortyp –** Endlos

**Schneiden –** Nicht schneiden

**Punkte pro Zoll –** 203

**Rückwärtsbewegung –** 0

**Zählmethode –** Drucker

**Hinweis: Etikettennamen und Pfade können bis zu 250 Zeichen enthalten. Längere Pfad- und Dateinamen werden nicht unterstützt.**

**1.** Klicken Sie auf **OK.**

**HINZUFÜGEN VON FELDERN ZU ETIKETTEN** 

Das Hinzufügen jegli-  $\|\mathbf{A}\|$ cher Felder zu einem Etikett umfasst immer die gleichen Schritte.

#### **Hinzufügen von Text**

- 1. Klicken Sie auf die Schaltfläche.
- 2. Nicht veränderbar bedeutet, dass die Größe des Bildes nicht geändert werden kann.
- 3. **Bilder =** Geben Sie den Namen der Bilddatei an, die eingefügt werden soll.
- 4. **Vorschau =** Aktivieren Sie dieses Kästchen, um ein Vorschaubild des gesamten Bildes anzuzeigen, bevor Sie es auf dem Etikett platzieren.

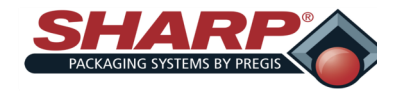

# **DRUCKERBEDIENUNG**

### **DRUCKER**

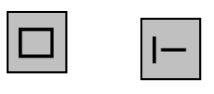

**FELDER/ZEILEN**

Klicken Sie auf die Schaltfläche oder.

Wenn Sie dem Etikett eine Zeile hinzufügen, erscheint sie zunächst in einer vom Programm festgelegten Standardgröße. Durch Klicken und Ziehen an den vorhandenen Anfassern können Sie die Größe des Objekts verändern. Wenn Sie an anderer Stelle als an einem Anfasser auf das Objekt klicken, können Sie es in eine neue Position auf dem Etikett ziehen. Wenn ein Feld hinzugefügt wird, werden Sie aufgefordert, die horizontalen und vertikalen Breiten der Linien zu definieren, bevor Sie es auf dem Etikett platzieren.

#### **SPEICHERN EINES ETIKETTS**

- 1. Gehen Sie auf **Datei + Speichern.**
- 2. Sie werden aufgefordert, den Namen des Etiketts einzugeben. Außerdem müssen Sie angeben, wo das Format gespeichert werden soll, d.h. welches Laufwerk und Verzeichnis. Dieser Vorgang ist identisch mit dem Speichern von Dateien in anderen Windows-Programmen. Die maximal zulässige Länge für den Pfad und den Dateinamen beträgt 255 Zeichen insgesamt.
- 3. Klicken Sie auf OK, um das Etikett zu speichern und zum Hauptbildschirm zurückzukehren.

**Hinweis: Sie müssen den Namen und Speicherort nur beim ersten Speichern angeben. Anschließend wird für das Etikett immer dieser Name und Speicherort verwendet. Um einen der Werte zu ändern, gehen Sie auf Datei + Speichern unter.**

#### **HERUNTERLADEN EINES ETIKETTS AUF DEN DRUCKER**

**Hinweis:** Die für das Herunterladen von Etiketten auf den Drucker benötigten seriellen oder parallelen Kabel sind nicht im Lieferumfang enthalten.

- 1. Wählen Sie in Labelview™ **Datei + Öffnen**.
- 2. Wählen Sie das Etikett aus, das gedruckt werden soll. Klicken Sie auf **OK**.
- 3. Gehen Sie auf **Datei + Drucken.**
- 4. Wählen Sie im Dialogfeld Schnelldruck die Etikettenanzahl aus, die gedruckt werden soll, und wählen Sie Drucken.
- 5. Es erscheint ein kleines Dialogfeld Drucken. Wenn dieses Feld verschwindet, ist das Herunterladen abgeschlossen.
- 6. Die Druckeranzeige ändert sich von BEREIT in SIGNAL WIRD ERWARTET.
- 7. Starten Sie die Maschine.

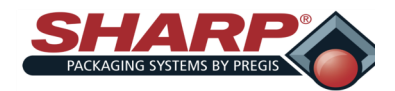

**FEHLER- UND ALARMMANAGEMENT**

### **HMI-FEHLERMANAGEMENT**

Alle Fehler- oder Alarmmeldungen erscheinen unten auf den meisten Bildschirmen in einer einzelnen Textzeile. Die Meldungen wechseln sich durch eine als "Rundlaufanzeige" bezeichnete Technik ab. Jede aktive Meldung wird 3 Sekunden lang angezeigt und anschließend erscheint die nächste. Wären also 3 Meldungen aktiv, würden alle 3 alle 9 Sekunden angezeigt.

#### **Fehlermeldungen**

Fehler sind definiert als ein Störungszustand, der die Beutelmaschine stoppt und den weiteren Betrieb verhindert, solange der Fehler besteht. Fehler müssen korrigiert und dann über die HMI mit der Schaltfläche Reset zurückgesetzt werden. Fehler werden zuerst durch das rote Banner unten auf allen Bildschirmen an-

**No Bag Covering Eye** 

gezeigt.

 $[O\bar{B}J]$ 

OBJ

**URSACHE:** Es befindet sich keine Folie in der Maschine oder die Folie wird von der Beutelkanten-Fotozelle nicht erkannt.

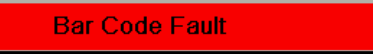

**ABHILFE:** Positionieren Sie die Folie über der Fotozelle und setzen Sie den Fehler zurück.

 $[OB]$ 

#### **URSACHE:** Zähler NOK-Barcodes konsek. = Barcodefehlereinstellung

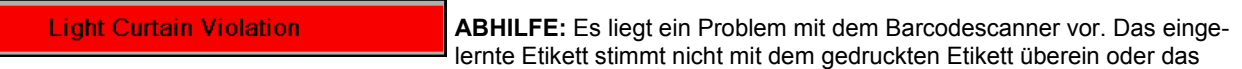

Etikett kann nicht gelesen werden, weil die Druckqualität schlecht ist.

**Too Many Parts Counted** 

**URSACHE:** Der Sicherheitslichtvorhang wurde unterbrochen, während die Beutelmaschine einen Takt ausgeführt hat.

**ABHILFE:** Die Bediener müssen mit dem Einfüllen der Teile warten, bis der Beutelmaschinentakt abgeschlossen ist.

**Print Head Failed To Raise** 

**URSACHE:** Die Istzahl der in den offenen Beutel gefüllten Teile hat die Sollzahl überschritten.

ABHILFE: Die Füllmaschine liefert Teile, nachdem "Bereit für Füllmaschine" ausgeschaltet wurde, oder die Füllmaschine hat mehrere Teile auf einmal geliefert und diese Teile wurden von der Zählvorrichtung, d.h. Lichtvorhang, Fotozelle usw., gezählt. Um den Zustand zu beheben, ist eine eingehende Untersuchung der Füllmaschine und des Füllvorgangs erforderlich.

**Print Head Failed To Lower** 

**URSACHE:** Der SPS-Ausgang O-05 Druckkopf absenken wurde eingeschaltet, aber der Eingang I-05 Druckkopf abgesenkt wurde nicht

aktiviert.

**ABHILFE:** Der Magnet Druckkopf absenken ist vielleicht ausgefallen oder der Näherungssensor ist nicht richtig zum Ziel positioniert. Kontrollieren Sie die E/A-Schaltungen der SPS.

**Jaw Motion Fault** 

**URSACHE:** Der SPS-Ausgang O-05 Druckkopf absenken wurde ausgeschaltet, aber der Eingang I-05 blieb eingeschaltet.

**Film Feed Motion Fault** 

**ABHILFE:** Der Magnet Druckkopf absenken ist vielleicht ausgefallen oder der Näherungssensor ist nicht richtig zum Ziel positioniert. Kontrollieren Sie die E/A-Schaltungen der SPS.

**URSACHE:** Die Klemmbackenachse hat einen Bewegungsfehler erkannt.

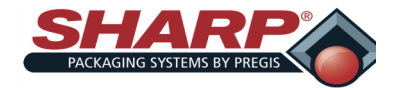

# **FEHLER- UND ALARMMANAGEMENT**

### **HMI-FEHLERMANAGEMENT**

**Jaw Failed To Close** 

**ABHILFE:** Setzen Sie den Fehler zurück. Wenn das Problem fortbesteht, fahren Sie die Klemmbacke wieder in Grundstellung.

**URSACHE:** Die Folienachse hat einen Bewegungsfehler erkannt.

**ABHILFE:** Setzen Sie den Fehler zurück. Wenn das Problem fortbesteht, verringern Sie die Einstellung der Vorschubgeschwindigkeit.

**Pressure Bar Obstruction** 

**URSACHE:** Die angeordnete Bewegung wurde nicht vor Ablauf der Fehlerzeit abgeschlossen. Der Sensor Klemmbacke geschlossen muss seinen Zustand ändern, wenn sich die Klemmbacke in die Schweißposition bewegt. Die Klemmbacke kann auch mechanisch ihre Stellung verloren haben.

**Bag Failed To Seperate** 

**ABHILFE:** Setzen Sie den Fehler zurück und fahren Sie die Klemmbacke wieder in Grundstellung.

#### **URSACHE: Der Drucksteg hat versucht, sich zu schließen, wurde jedoch durch ein Hindernis blockiert.**

**ABHILFE:** Dies ist gewöhnlich ein Teil, das nicht am Drucksteg vorbeigefallen ist. Einstellung der Füllmaschinen-Nachlaufzeit erhöhen.

**Jaw Failed To Home** 

**URSACHE:** Die Beutelkanten-Fotozelle hat die hintere Kante der Folie nicht erkannt, als die Bahn zurückbewegt wurde.

**ABHILFE:** Kontrollieren Sie, ob die Fotozelle die Folie vor sich richtig erfasst.

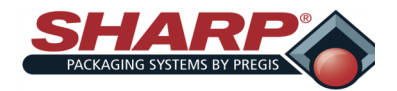

### **HMI-ALARMMANAGEMENT**

Sie darf nur angehen, wenn sie die Folie vor sich erkennt. Sie muss ausgehen, sobald die Fotozelle nicht mehr von der hinteren Kante der Folie verdeckt wird. Die Fotozelle muss evtl. über den Bildschirm Service geteacht werden oder sie muss vielleicht gereinigt werden.

**Batch Counter Done** 

**URSACHE:** Die Grundstellungsfahrt der Klemmbacke konnte nicht abgeschlossen werden oder wurde vom Bediener gestoppt.

**ABHILFE:** Der Sensor Klemmbacke geschlossen funktioniert vielleicht nicht oder es befindet sich ein physisches Hindernis zwischen der Klemmbacke und dem Rahmen der Beutelmaschine, das die Hinderniserkennungssensoren der Klemmbacke nicht aktiviert.

**Waiting On Filler** 

**Alarmmeldungen**

Alarmmeldungen werden in gelb angezeigt und stoppen in der Regel nicht den Betrieb der Beutelmaschine, sie können jedoch den Beginn des nächsten Takts verhindern. Alarme sollen den Bediener über ein Ereignis oder den Status der Maschine informieren. In einigen Fällen können Alarme als ger-

ingfügige Fehler betrachtet werden und erfordern unter Umständen ein Eingreifen des Bedieners.

**Waiting On Printer** 

**URSACHE:** Der Istwert des Batchzählers hat die Sollzahl erreicht. Dieser Alarm unterbricht nicht den Takt des Beutelmaschinenbetriebs, aber der weitere Betrieb ist erst möglich, wenn der Alarm zurückgesetzt wurde.

**ABHILFE**: Die Batchzahl ist erreicht. Zurücksetzen und die Beutelmaschine kann wieder in Betrieb gehen.

**Jaw Not Homed** 

**URSACHE:** Die Beutelmaschine hat der Füllmaschine signal-

isiert, dass sie für die Produktannahme bereit ist und darauf wartet, dass die Füllmaschine den nächsten Beutelmaschinentakt auslöst.

**ABHILFE:** Die Füllmaschine muss die Lieferung des Produkts abschließen und den Eingang Füllmaschinenauslöser einschalten.

**Cycle Bagger To Activate Filler** 

URSACHE: Die Beutelmaschine hat einen Druck vom Drucker angefordert, aber der Drucker hat nicht mit "Drucker beschäftigt" geantwortet

**ABHILFE:** Es wurde kein Etikett auf den Drucker geladen oder es liegt ein E/A-Kommunikationsproblem zwischen der SPS

**Machine Not Tested** 

und dem Drucker vor. Kontrollieren Sie Eingang 02 "Druckerdaten bereit".

**URSACHE**: Der Schrittmotor der Klemmbacke muss in Grundstellung gebracht werden, bevor er arbeiten kann.

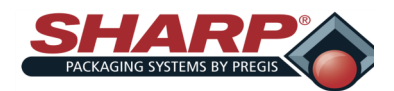

### **DRUCKERFEHLER**

Alle Druckerfunktionen werden intern überwacht. Wenn ein Problem (Fehler) oder ein potenzielles Problem (Warnung) erkannt wird, erscheint in der Anzeige eine entsprechende Meldung. Fehlermeldungen erhalten die höchste Anzeigepriorität. Falls mehr als ein Fehler erkannt wird, wechselt die Anzeige zwischen den Meldungen.

Hinweis: Um nach einem Fehler den normalen Betrieb fortzusetzen, muss der Fehler behoben und dann die Taste VORSCHUB gedrückt werden, um den Zustand zu löschen.

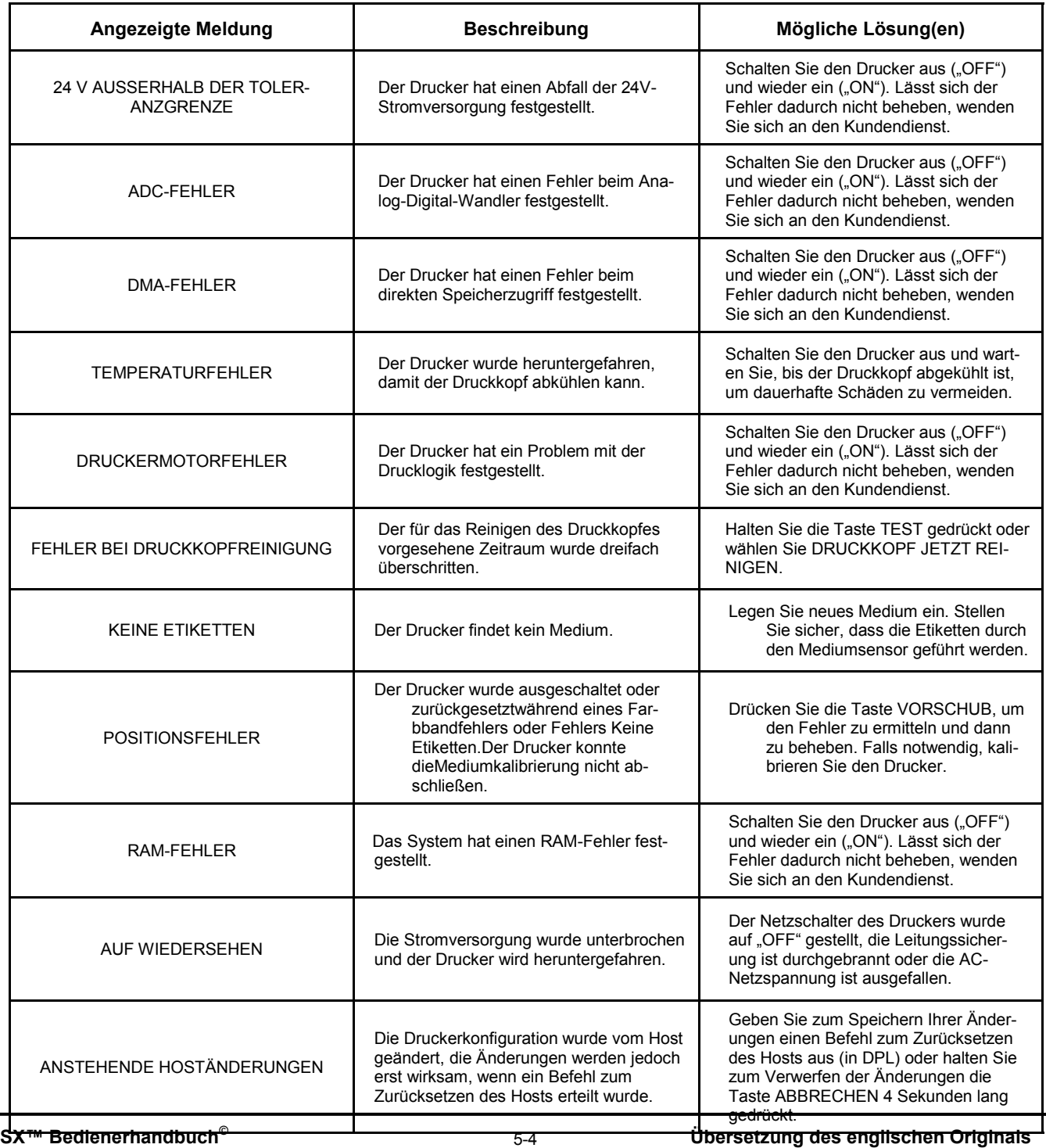

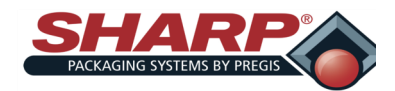

# **FEHLER- UND ALARMMANAGEMENT**

# **DRUCKERFEHLER**

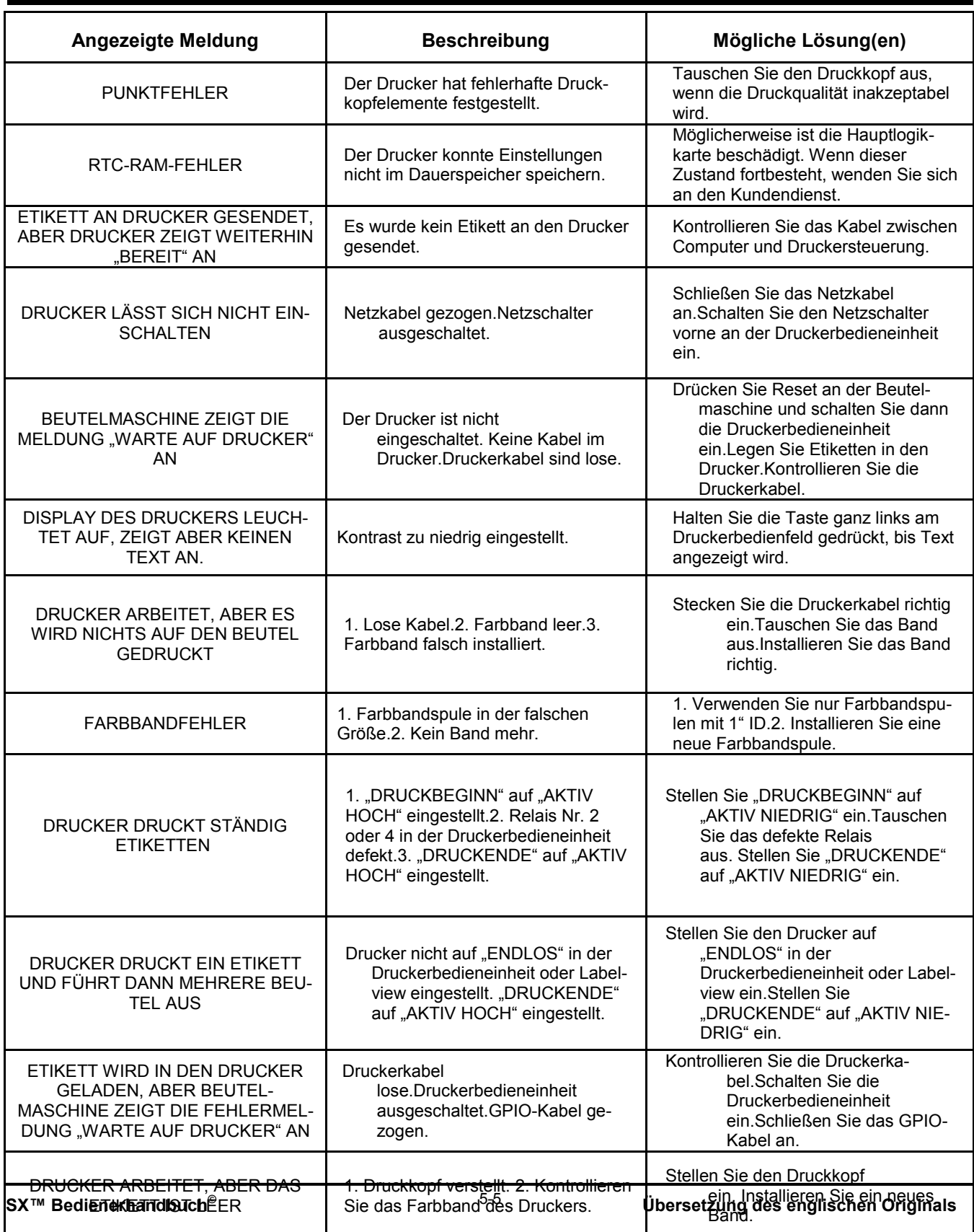

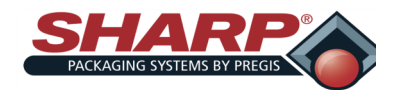

# **FEHLER- UND ALARMMANAGEMENT**

### **DRUCKERFEHLER**

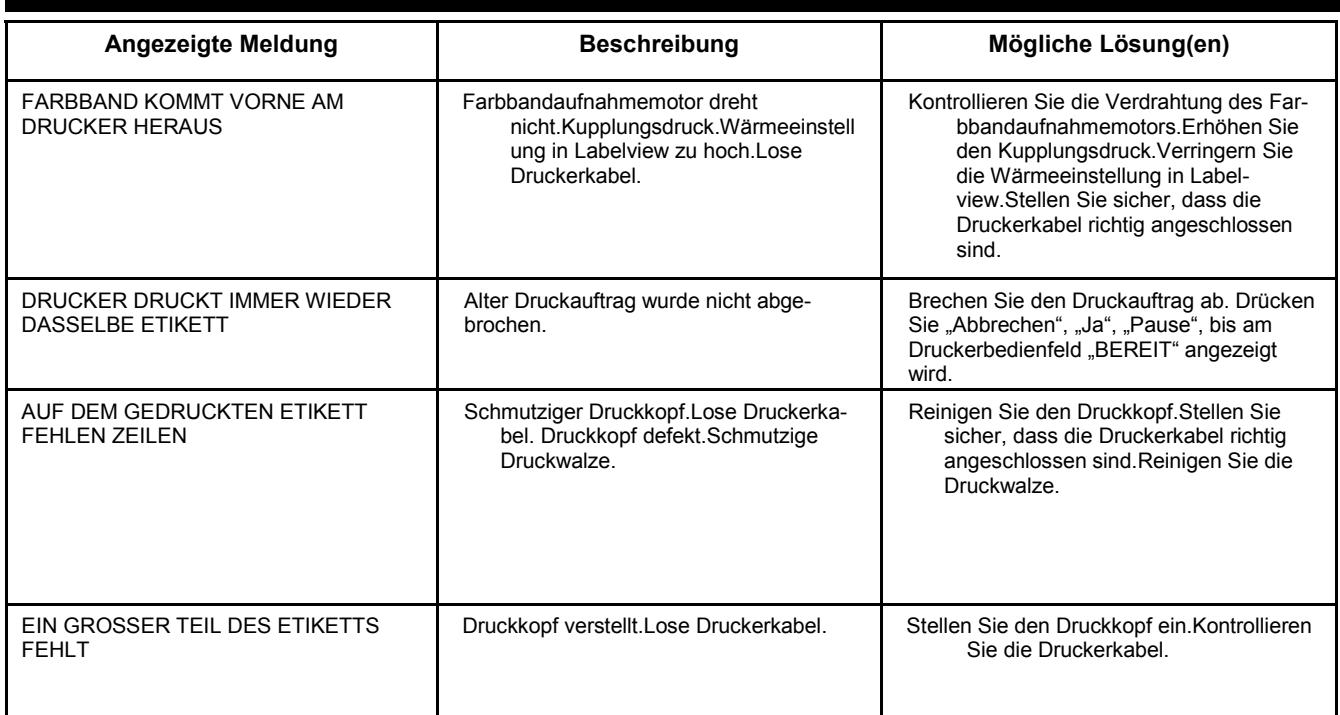

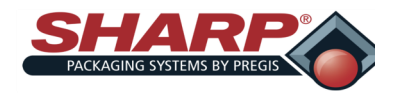

# **ANHANG**

## **EINSTELLUNGSÜBERSICHT**

In diesem Abschnitt sind die Bereiche der jeweiligen Einstellungen und ggf. ein ursprünglicher Wert aufgeführt. Hinweis: Die ursprünglichen Einstellungen gelten nur beim erstmaligen Einschalten der Beutelmaschine.

#### **Beutellänge**

 $4,00 - 20,00$ 

**Ursprünglich: 6,0"**

#### **Schweißversatz**

Bereich: 0,00 – 2,00"

Ursprünglich: 0,00"

#### **Schweißdauer**

Bereich: 0,00 – 0,40 s

Ursprünglich: 0,25 s

#### **Schweißabkühlzeit**

Bereich: 0,00 – 2,00

#### **Vorschubgeschw.**

Bereich: 4,00 – 30,00 Zoll/s

Ursprünglich: 10,00 Zoll/s

#### **Füllmasch.-Nachlaufzeit**

Bereich: 0,00 – 9,99 s

Ursprünglich: keine

#### **Taktzwischenzeit**

Bereich: 0,00 – 5,00 s

Ursprünglich: 0,00

#### **Batchzähler**

Bereich: 2 – 9999

Ursprünglich: 3

#### **Stückzähler**

Bereich: 1 – 999

Ursprünglich: 3

**Druckgeschw.**

Bereich: 2,00 – 12,00 Zoll/s Ursprünglich: 6 Zoll/s

#### **Druckbereichslänge**

Bereich: 0,5 – 10,00 Zoll

Ursprünglich: 2 Zoll

#### **Beutelserie**

Bereich: 2 – 20

Ursprünglich: 2

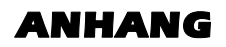

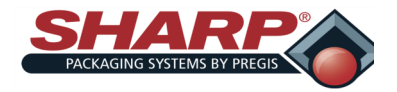

#### **GARANTIE SHARP PACKAGING SYSTEMS ("SHARP") STANDARDBEDINGUNGEN FÜR VERPACKUNGSMASCHINEN**

Mit der Bestellung stimmt der Käufer den folgenden Bedingungen zu:

- 1. ZAHLUNGSBEDINGUNGEN: Bar in gesetzlicher US-Währung, zahlbar wie folgt: Für Basismaschinen ohne automatische Zufuhrvorrichtungen (2/3) des Nettopreises bei<br>Bestellung und das letzte (1/3) des Nettopreises innerhalb von
- . VERSAND: Alle Preise verstehen sich FOB Werk von Sharp in Sussex, Wisconsin. Versandart und Versandweg liegen im Ermessen von Sharp und die Frachtkosten وverden vorausbezahlt und dem Käufer in Rechnung gestellt, es sei **Käufers.**
- 3. LIEFERUNG: Lieferzusagen werden in gutem Glauben gegeben. Versanddaten, die in Bestätigungen oder Bestellungen angegeben sind oder dem Käufer auf andere Art<br>und Weise genannt werden, sind ungefähre Daten. Stellt der Käu
- 
- ANGEBOTE UND PREISE: Schriftliche Preisangebote von Sharp laufen dreißig (30) Kalendertage nach Abgabedatum automatisch ab und können innerhalb der Frist mit<br>Ankündigung geändert oder beendet werden. Bei Schreibfehlern ble
- 6. VERZUG: Bei Stornierung der Bestellung durch den Käufer oder Verzug bei der Zahlung des Preises durch den Käufer oder Nichterfüllung auch allem anny sharp, irel von Sharp, irel von Sharp infanctions durch den Käufer hie
- 7. **STEUERN: Die Preise von Sharp beinhalten keine jetzt oder später auferlegten Umsatz-, Gebrauchs-, Verbrauchs- oder ähnlichen Steuern oder Abgaben. Die Beträge**  er Steuern oder Abgaben sind vom Halten keine jetzt oder später auferlegten Umsatz-, Gebrauchs-, Verbrauchs- oder ähnlichen Steuern oder Abgaben. Die Beträge<br>dieser Steuern oder Abgaben sind vom Käufer zu zahlen, oder stat
- nigury or.<br>EINGESCHRÄNKTE: Sharp garantiert ausschließlich gegenüber den Erstkäuter, dass jede neue Maschine bei vorschriftsmäßiger Wartung und bei normale<br>Mutzung und heishochatung far voro Maschine Theoremotives and the
- Beschädigungen von außen; (c) Uberlastung der Maschinenkapazität; (d) Ausfälle infolge von mangelnder ordnungsgemäßer Wartungsunghalten in standalatung wie in den Bedienungs-<br>und Wartungsanweisungen vorgeschrieben; (e) nor
- 10. BEITREIBUNG: Reicht Sharp eine Klage gegen den Käufer ein, um einen Sharp in Zusammenhang mit der Bestellung geschuldeten Betrag vom Käufer beizutreiben, dann zahlt der<br>Käufer die Kosten der Beitreibung von Sharp, eins
- 11. ALLGEMEINES: Die "Vereinbarung" bezeichnet nur die Bestimmungen der vorliegenden Standardbehögungen. Die Annahme der Bestellung des Käufers wird<br>ausdrücklich von der Zustimmung" bezeichnet nur die Bestimmungen der vorl
- 12. GELTENDES RECHT UND GERICHTSSTAND: Die Vereinbarung wird durch die Gesetze der Vereinigten Staaten und des Bundesstaates Wisconsin geregelt und entsprechend<br>ausgelegt. Gerichtsstand für jegliche Klagen, die sich aus, i persönlichen Gerichtsbarkeit und Zuständigkeit dieser Gerichte zu.

13.

Überarbeitet: 27. November 2006 Ersetzt: 19. Juli 2006

#### **Sharp Packaging Systems P.O. Box 124 Sussex, WI 53089 1-+1 (262) 246-8815 FAX (262) 246-8885**

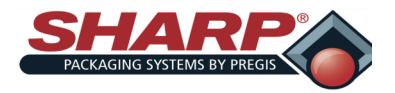

### **BESTELLFORMULAR FÜR ERSATZTEILE**

Ersatz- oder Austauschteile sind direkt über Sharp Packaging oder bei Ihrem lokalen Händler erhältlich. Wenn Sie eine Bestellung faxen oder per E-Mail senden, muss auch eine Bestellung in Papierform erfolgen. Bitte bestätigen Sie dies anschließend telefonisch. Annahmeschluss für Versand per Luftfracht am nächsten Tag ist 14.30 Uhr Zentrale Standardzeit.

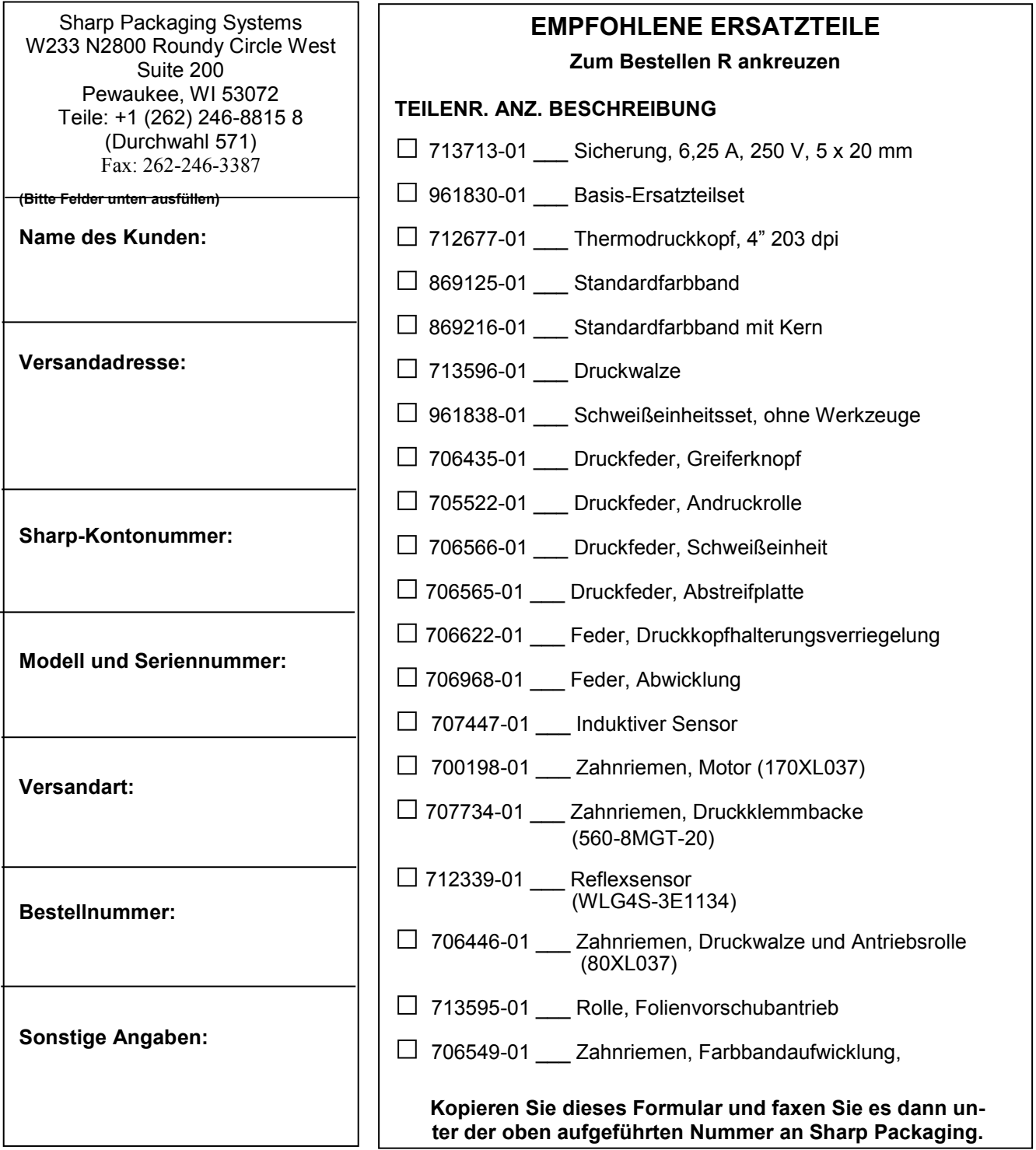

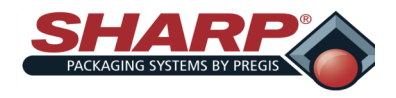

### CE-ZERTIFIZIERUNG

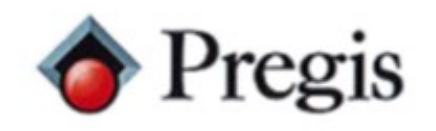

N59 W22387 Silver Spring Drive Sussex, WI 53089<br>P.O. Box 124 Phone: (800) 634-6359  $(262)$  246-8815

(262) 246-8885 Sales Fax:

E-Mail: info@sharppackaging.com<br>www.SharpPackaging.com or<br>http://www.pregis.com (Contact Us)

#### **EU Declaration of Conformity**

According to EC Machinery Directive 2006/42/EC, Annex II A

We, Pregis Sharp Systems LLC N59 W22387 Silver Spring Drive, Sussex, WI 53072 USA, herewith declare that the following machine complies with the appropriate basic safety and health requirements of the EC Directive based on its design and type, as brought into circulation by us. In case of alteration of the machine, not agreed upon by us, this declaration will lose its validity and belongs to the following equipment described below:

Product: SX Packaging Machine Models: 1153 & 1166

Object of the declaration:

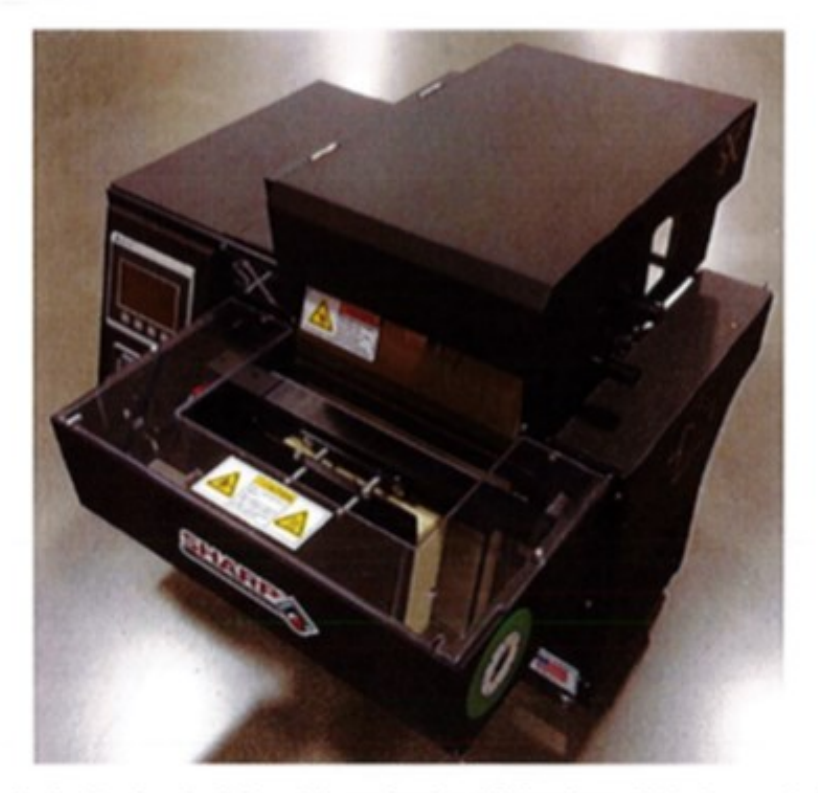

The object of the declaration described above is in conformity with the relevant Union harmonization legislation:

THE INNOVATIVE MANUFACTURER OF FLEXIBLE PACKAGING SYSTEMS: PRE-OPENED BAGS ON A ROLL AND BAGGING MACHINES Page 1 of 2

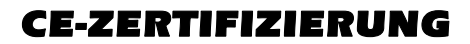

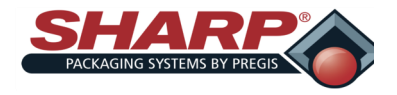

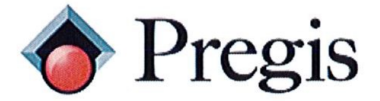

Machinery Directive 2006/42/EC Low - Voltage Directive 2014/35/EU

Applicable EC Directives:

Applicable Harmonized Standards:

Electromagnetic Compatibility Directive 2014/30/EU BSEN 60204-1:2006+A1:2009 **BSENISO 12100:2010** BSEN 415-3:1999+A1:2009 IEC 61000-6-4:2006+A1:2010 Generic Emission Industrial Standard IEC 61000-6-2:2005 Generic Immunity Industrial Standard IEC 61000-4-2:2008 **ESD** IEC 61000-4-3:2006+A1:2007+A2:2010 RF IMMUNITY **EFT** IEC 61000-4-4:2012 IEC 61000-4-5:2014+A1:2017 **SURGE** COND IMMUNITY IEC 61000-4-6:2013 IEC 61000-4-8:2009 **MAG FILED** IEC 61000-4-11:2004+A1:2017 DIP & INTERRUPT

Authorized Signature:

P.

HUBBEL

Printed Name:

Title:

Date:

ELECTRICAL ENGINEER

 $6 - 18 - 2018$ 

OBERT

THE INNOVATIVE MANUFACTURER OF FLEXIBLE PACKAGING SYSTEMS: PRE-OPENED BAGS ON A ROLL AND BAGGING MACHINES Page 2 of 2